VDC0C0035C

# TASCAM

VS-R264

**Full-HD-Videostreamer und -recorder**

# VS-R265

# **4K/UHD-Videostreamer und -recorder**

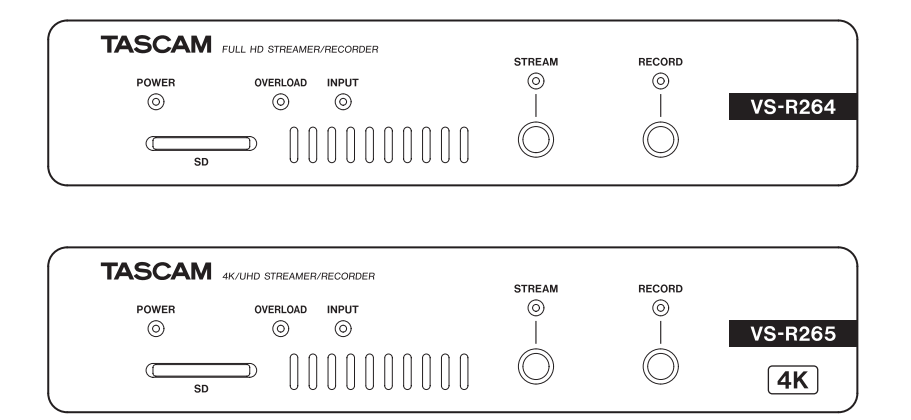

**Referenzhandbuch**

# Inhaltsverzeichnis

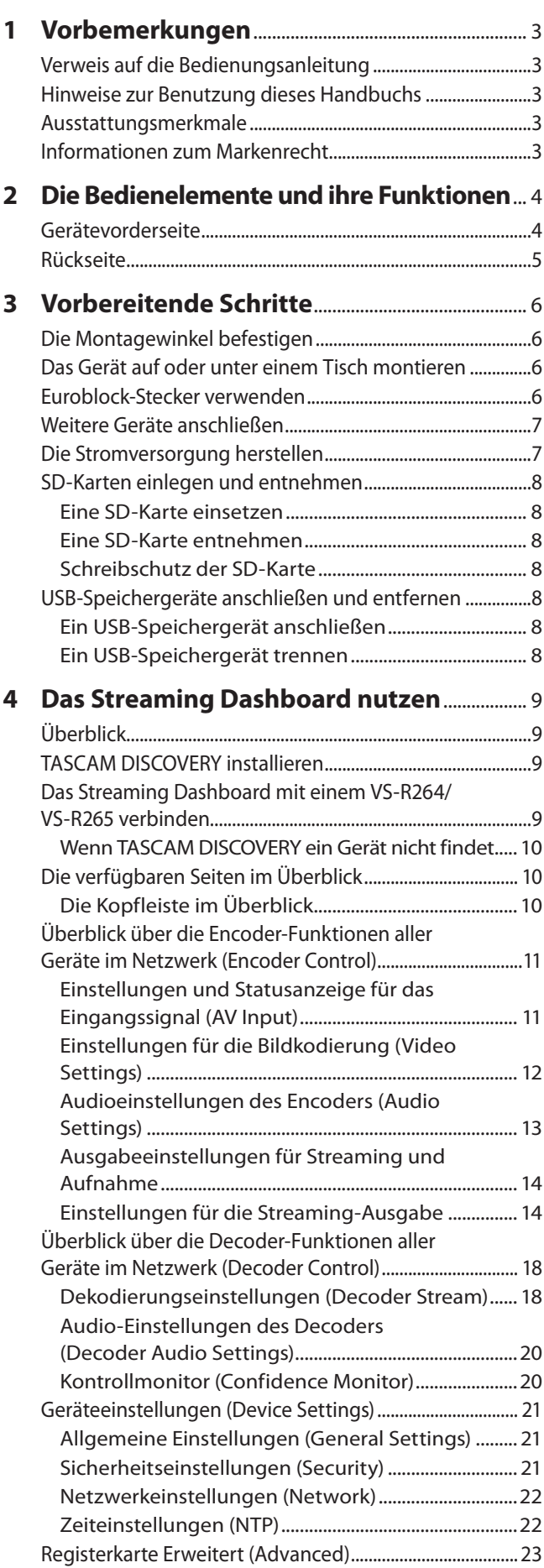

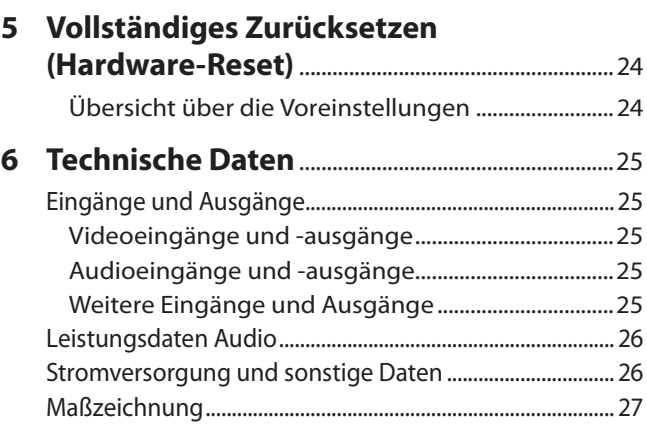

# <span id="page-2-0"></span>**Verweis auf die Bedienungsanleitung**

Das vorliegende Referenzhandbuch soll Ihnen als Nachschlagewerk bei der täglichen Nutzung Ihres Tascam-Produkts dienen. Es enthält nicht die gesetzlich vorgeschriebenen allgemeinen Hinweise für den sicheren Gebrauch. Diese finden Sie auf den ersten Seiten der Gebrauchsanleitung, die mit dem Produkt geliefert wird. Bitte lesen und befolgen Sie die dort aufgeführten Hinweise zu Ihrer eigenen Sicherheit.

# **Hinweise zur Benutzung dieses Handbuchs**

Wir verwenden in diesem Handbuch die folgenden Konventionen:

- Die Bedienelemente und Anschlüsse dieses Produkts kennzeichnen wir wie folgt mit fett gesetzten Großbuchstaben. Beispiel: **RECORD**
- SD/SDHC-Speicherkarten bezeichnen wir als SD-Karte oder kurz als Karte.
- Ergänzende Informationen oder wichtige Hinweise sind wie folgt gekennzeichnet:

#### **Tipp**

*Nützliche Praxistipps.*

#### **Anmerkung**

*Hierunter finden Sie ergänzende Erklärungen und Hinweise zu besonderen Situationen.*

#### **Wichtig**

*Besonderheiten, die bei Nichtbeachtung zu Datenverlust, Funktionsstörungen oder unerwartetem Verhalten des Geräts führen können.*

#### V **VORSICHT**

*Wenn Sie so gekennzeichnete Hinweise nicht beachten, besteht ein Risiko von leichten oder mittelschweren Verletzungen.*

# **Ausstattungsmerkmale**

- VS-R264: Streamt H.264-kodierte Videosignale in Full-HD-Auflösung (1920 × 1080p)
- VS-R265: Streamt H.265-kodierte Videosignale in 4K/ UHD-Auflösung (3840 × 2160p)
- Dekodiert Streaming-Videosignale
	- **−** VS-R264: Full-HD (1920 × 1080p)
	- **−** VS-R265: 4K/UHD (3840 × 2160p)
- i Kompatibel zu gängigen Streamingprotokollen wie RTMP, RTSP und HLS
- Unterstützung von Unicast- und Multicast-Streaming
- Analoge Audioeingänge/-ausgänge über symmetrische Euroblock-Anschlüsse
- Schaltbarer Bezugspegel und konfigurierbarer Ausgangspegel
- i Integrierter Recorder
- Zeichnet Videodaten direkt auf den eingebauten Speicher (16 GByte), SD-Karten oder USB-Sticks auf
- Speichert Videodaten auf externen Geräten über USB 3.0
- Lädt Dateien vom internen Speicher, von einer SD-Karte oder einem externen Speichergerät auf einen FTP-Server hoch
- i Weboberfläche für die Gerätekonfiguration
- i Unterstützt 100 MBit/s und Gigabit-Ethernet
- Stromversorgung über PoE Plus (Klasse 4, Power over Ethernet Plus) oder optionalen Wechselstromadapter (Tascam PS-P1220E)

Kompaktes Gehäuse mit halber Rackbreite (1 HE). Die mitgelieferte Halterung erlaubt die einfache Montage in unterschiedlichen Umgebungen

#### **Wenn Sie Fragen zu Ihrem Computer haben**

Sollten Sie Fragen zur grundlegenden Bedienung Ihres Computers haben, ziehen Sie bitte das Handbuch des Computers zu Rate.

Um das Gerät mit einem Computer nutzen zu können, müssen Sie die passende Software auf dem verwendeten Computer installieren. Näheres zur Installation der Gerätesoftware finden Sie unter ["TASCAM DISCOVERY installieren" auf Seite 9](#page-8-1).

# **Informationen zum Markenrecht**

- i Einige der folgenden Informationen werden aus rechtlichen Gründen im Originaltext wiedergegeben: TASCAM is a registered trademark of TEAC Corporation.
- Die Begriffe HDMI und HDMI High-Definition Multimedia Interface sowie das HDMI-Logo sind Marken oder eingetragene Marken von HDMI Licensing LLC in den USA und anderen Ländern.
- i Umfasst einen oder mehrere Ansprüche der unter patentlist. accessadvance.com aufgeführten HEVC-Patente.

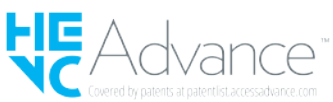

The SDHC logo is a trademark of SD-3C, LLC.

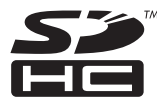

- Microsoft, Windows and Windows Vista are either registered trademarks or trademarks of Microsoft Corporation in the United States and/or other countries.
- Apple, Mac, macOS, iPad, Lightning, App Store and iTunes are trademarks of Apple Inc.
- Google Chrome are trademarks of Google Inc.
- Andere in diesem Dokument genannte Firmenbezeichnungen, Produktnamen und Logos sind als Marken bzw. eingetragenen Marken das Eigentum ihrer jeweiligen Inhaber.

**Informationen in diesem Handbuch über Produkte dienen nur als Beispiele und sind keine Gewähr für die Nichtverletzung von Rechten an geistigem Eigentum Dritter und anderen damit verbundenen Rechten. Bitte seien Sie sich bewusst, dass unser Unternehmen deshalb keine Haftung für die Verletzungen der Rechte Dritter an geistigem Eigentum übernimmt sowie keine Verantwortung für die Ansprüche Dritter, die sich aus der Nutzung dieser Produkte ergeben können.**

**Urheberrechtlich geschütztes Material darf außer zum persönlichen Gebrauch nicht ohne Genehmigung der Rechteinhaber vervielfältigt oder verbreitet werden. Bitte verwenden Sie das Gerät entsprechend.**

**TEAC Corporation übernimmt keine Verantwortung für Rechtsverletzungen durch Nutzer dieses Produkts.**

**Kreative Werke wie Bilder, Filme, Musik und andere unterliegen dem Schutz des Urheberrechts. Wenn Sie beabsichtigen, diese Werke aufzunehmen, wiederzugeben, zu senden oder für andere kommerzielle Zwecke zu verwenden, sind Sie verpflichtet, eine Lizenz der Rechteinhaber dafür zu erwerben.**

**Die Lizenzbedingungen können sich je nach Anlass und Urheberrechtsinhaber unterscheiden. Bitte wenden Sie sich an Ihren Inhaltsanbieter und/ oder die zuständige Urheberrechtsorganisation.**

# <span id="page-3-0"></span>**Gerätevorderseite**

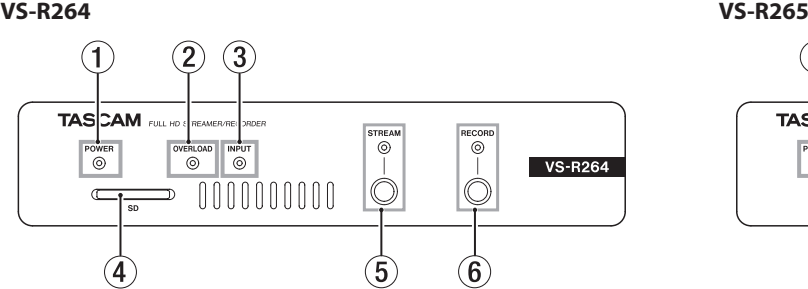

#### 1 **Betriebsanzeige (POWER)**

Dieses Lämpchen zeigt an, ob das Gerät mit Strom versorgt wird oder nicht.

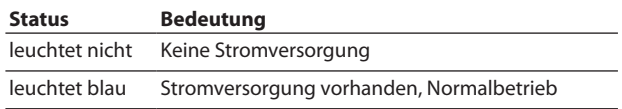

#### **Anmerkung**

*Wenn das Gerät an einen Netzwerk-Switch angeschlossen ist, der Stromversorgung per PoE statt PoE Plus (Klasse 4) liefert, blinken die Lämpchen OVERLOAD, INPUT, STREAM und RECORD rot.*

- 2 **Übersteuerungsanzeige (OVERLOAD)** Diese Lämpchen leuchten auf, wenn der Eingangspegel einen Wert von 3 dB unter dem Maximalpegel erreicht.
- 3 **Statusanzeige für den Eingang** Dieses Lämpchen zeigt den Status eines von einem HDMI-Gerät eingehenden Signals an.

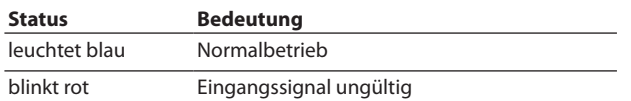

#### 4 **SD-Kartenschacht**

Legen Sie hier eine SD-Speicherkarte ein, wenn Sie mit dem Gerät aufnehmen wollen. (Siehe "SD-Karten einlegen und [entnehmen" auf Seite 8.\)](#page-7-1)

#### 5 **Statusanzeige und Taste für Streaming (STREAM)**

Mit der Taste können Sie alle RTMP-Streams starten oder beenden. (Siehe "Ausgabeeinstellungen für RTMP 1/2/3" auf [Seite 14.\)](#page-13-1)

Das Lämpchen zeigt den Zustand der Streaming-Funktion an.

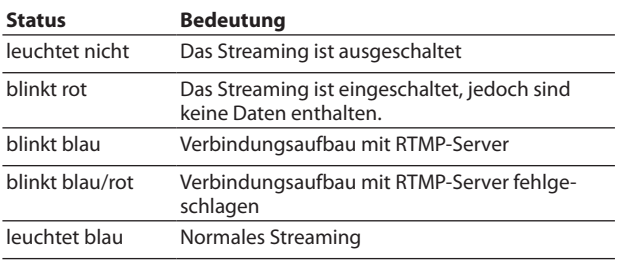

#### **Anmerkung**

*Die Taste STREAM beeinflusst alle drei RTMP-Streams, hat aber keinen Einfluss auf die Ausgabe der anderen Streaming-Formate (HTTP Pull, Multicast, Unicast oder RTSP).*

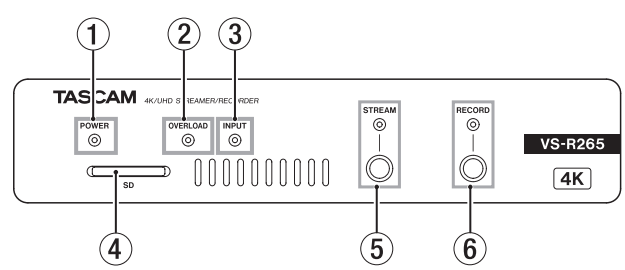

#### 6 **Aufnahmetaste und -anzeige (RECORD)**

Mit dieser Taste starten Sie die Aufnahme auf dem internen Speicher, einer SD-Karte oder einem USB-Stick. [\(Siehe](#page-15-0)  ["Einstellungen für Aufnahme und FTP-Transfer" auf Seite](#page-15-0)  [16.\)](#page-15-0)

Drücken Sie die Taste während der Aufnahme, um die Aufnahme zu beenden. Das Lämpchen zeigt den Status der Aufnahme an.

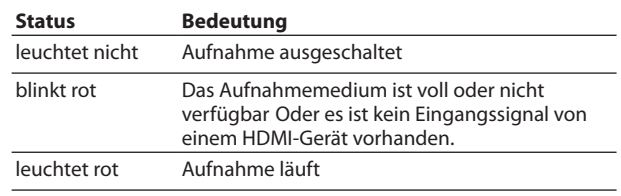

# 2 − Die Bedienelemente und ihre Funktionen

# <span id="page-4-0"></span>**Rückseite**

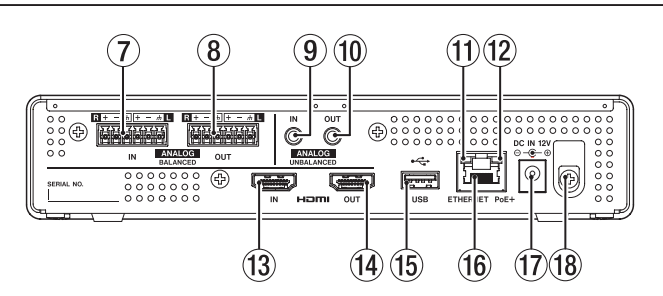

7 **Analogeingänge, symmetrisch (ANALOG BALANCED IN L/R)** Dies sind symmetrische analoge Audioeingänge über Euroblock-Anschlüsse.

(Anschlussbelegung von links nach rechts: Heiß, Kalt, Masse)

8 **Analogausgänge, symmetrisch (ANALOG BALANCED OUT L/R)** Dies sind symmetrische analoge Audioausgänge über Euroblock-Anschlüsse.

(Anschlussbelegung von links nach rechts: Heiß, Kalt, Masse)

- 9 **Analogeingang, unsymmetrisch (ANALOG UNBALANCED IN)** Dies ist ein analoger Audioeingang über einen Miniklinkenstecker.
- 0 **Analogausgang, unsymmetrisch (ANALOG UNBALANCED OUT)**

Dies ist ein analoger Audioausgang über einen Miniklinkenstecker.

- **11** Anzeige für Verbindungsstatus und Aktivität Oranges Leuchten weist auf eine bestehende Gigabit-Verbindung hin.
- w **Statusanzeige für die Gigabit-Verbindung** Grünes Leuchten weist auf eine bestehende Verbindung zwischen den Geräten hin. Blinken bedeutet, dass zwischen den Geräten Daten übertragen werden.
- e **HDMI-Eingang (HDMI IN)** Schließen Sie hier den HDMI-Ausgang einer DSLR-Kamera oder eines anderen Geräts an.

#### r **HDMI-Ausgang (HDMI OUT)**

Schließen Sie hier einen Bildschirm oder ein anderes Gerät mit HDMI-Eingang an.

#### **Anmerkung**

*Der Anschluss HDMI OUT ist der Decoder-Ausgang des VS-R264/VS-R265 und bietet keine HDMI-Thru-Funktion. Sie können ihn zur Kontrolle der Kodierungsfunktion verwenden, indem Sie den Decoder so einstellen, dass er einen vom VS-R264/VS-R265-Encoder erzeugten Videostrom dekodiert. [\(Siehe "Kontrollmonitor \(Confidence Monitor\)" auf Seite](#page-19-1)  [20.\)](#page-19-1)*

#### t **USB-Anschluss**

Schließen Sie hier ein USB-Speichergerät an. [\(Siehe](#page-7-2)  ["USB-Speichergeräte anschließen und entfernen" auf Seite](#page-7-2)  [8.\)](#page-7-2)

y **Netzwerkanschluss (ETHERNET/PoE+)** Dies ist ein Ethernet-Netzwerkanschluss.

Nutzen Sie ihn, um Daten über ein Netzwerk auszutauschen oder das Gerät über ein Netzwerk fernzusteuern. Wenn Sie das Gerät über das Netzwerk mit Strom versorgen wollen, verbinden Sie diese Buchse mit einem Netzwerk-Switch, der PoE Plus (Klasse 4) unterstützt. [\(Siehe "Die Strom](#page-6-1)[versorgung herstellen" auf Seite 7.\)](#page-6-1)

(17) Stromanschluss für Wechselstromadapter (DC IN 12V) Wenn das Gerät nicht per PoE Plus (Klasse 4) über die Netzwerkverbindung mit Strom versorgt wird, schließen Sie hier den separat erhältlichen Wechselstromadapter Tascam PS-P1220E an.

## V **VORSICHT**

*Verwenden Sie keinen anderen Wechselstromadapter. Die Verwendung eines anderen Adapters kann zu Fehlfunktionen führen, und es besteht Brand- oder Stromschlaggefahr.*

#### i **Kabelhalter**

Wenn Sie den separat erhältlichen Wechselstromadapter PS-P1220E verwenden, sichern Sie das Kabel mit dieser Halterung, um ein versehentliches Herausrutschen des Steckers zu vermeiden.

# <span id="page-5-0"></span>**Die Montagewinkel befestigen**

Mit Hilfe der mitgelieferten Montagewinkel können Sie das Gerät beispielsweise auf oder unter einem Tisch montieren.

**1 Entfernen Sie die vier Schrauben auf der linken und rechten Seite des Gehäuses.**

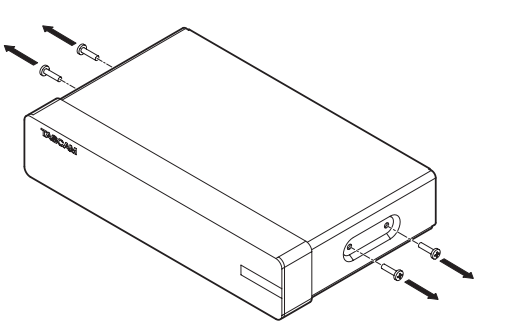

**2 Richten Sie die Montagewinkel gerade am Gehäuse aus.**

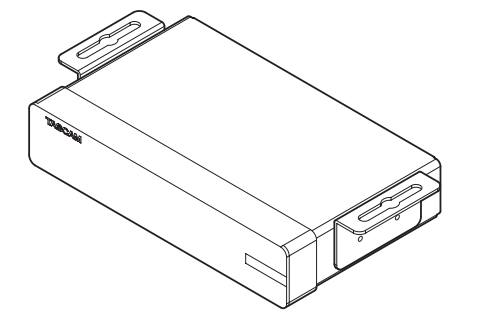

#### **Anmerkung**

*Wenn Sie das Gerät auf einem Tisch montieren wollen, richten Sie die Winkel wie in der nachstehenden Abbildung gezeigt aus.*

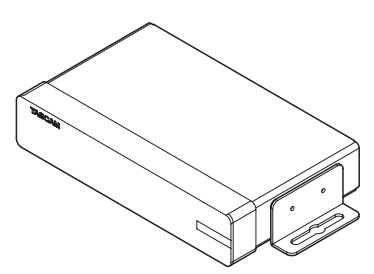

**3 Befestigen Sie die Montagewinkel mit den vier Schrauben.**

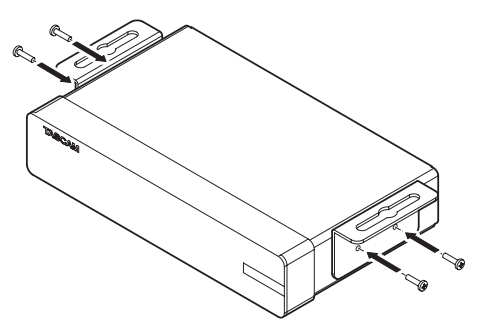

# **Das Gerät auf oder unter einem Tisch montieren**

Um das Gerät auf oder unter einem Tisch zu montieren, nutzen Sie vier handelsübliche Schrauben entsprechend dem Material und der Dicke der Tischplatte.

#### **Anmerkung**

*Die Öffnungen in den Montagewinkeln sind 7,1 mm breit. Einzelheiten entnehmen Sie bitte den Maßzeichnungen am Ende dieser Bedienungsanleitung.*

- **1 Richten Sie die beiden am Gerät befestigten Montagewinkel wie gewünscht am Tisch aus.**
- **2 Markieren Sie die Stellen, an denen sich die Schraubenlöcher in der Tischplatte befinden sollen.**
- **3 Bohren Sie Vorbohrlöcher für die Schrauben in die Tischplatte.**
- **4 Schrauben Sie das Gerät mit den vier Schrauben an der Tischplatte fest.**

# **Euroblock-Stecker verwenden**

#### **Anmerkung**

- *• Sie können die mitgelieferten Euroblock-Stecker mit Kabelquerschnitten von 0,09 mm² bis 1,5 mm² verwenden (AWG16–AWG28). Die Drähte sollten Sie etwa 7 mm abisolieren.*
- *• Nutzen Sie einen maximal 2,5 mm breiten Schlitzschraubendreher.*
- *• Vergewissern Sie sich, dass die Drähte sich nicht herausziehen lassen.*

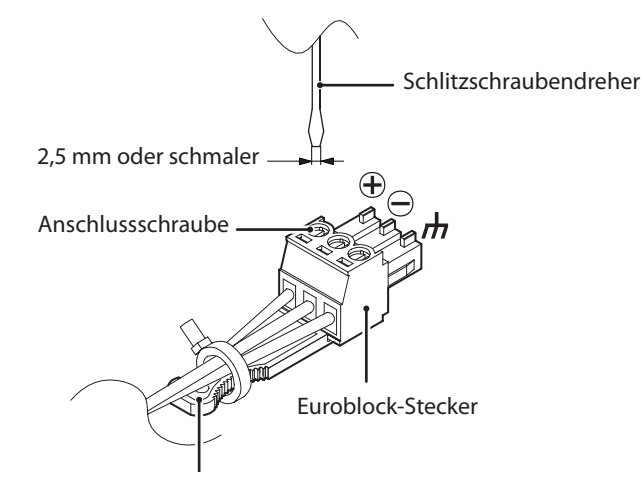

Lasche/Zugentlastung

- **1 Lösen Sie die Schrauben der Euroblock-Stecker.**
- **2 Führen Sie die Kabel entsprechend der in der Abbildung gezeigten Anschlussbelegung ein.**
- **3 Drehen Sie die Schrauben der Euroblock-Stecker fest.**
- **4 Befestigen Sie die Kabel mit einem der mitgelieferten Kabelbinder an der Zugentlastung des Euroblock-Steckers.**

# <span id="page-6-0"></span>**Weitere Geräte anschließen**

Hier sehen Sie ein Beispiel, wie Sie andere Geräte an den VS-R264/VS-R265 anschließen.

#### 8 **Vorsichtsmaßnahmen für das Herstellen von Kabelverbindungen**

- Lesen Sie die Bedienungsanleitungen der anderen Geräte sorgfältig durch und schließen Sie diese den Anweisungen entsprechend an.
- Schalten Sie immer alle Geräte aus (oder auf Standby), bevor Sie Kabelverbindungen herstellen oder trennen.
- Schließen Sie alle Geräte einschließlich des VS-R264/VS-R265 möglichst an dieselbe Netzstromleitung an. Wenn Sie eine Steckdosenleiste oder Ähnliches verwenden, achten Sie darauf, dass diese ausreichend dimensioniert ist, um Spannungsschwankungen zu minimieren.

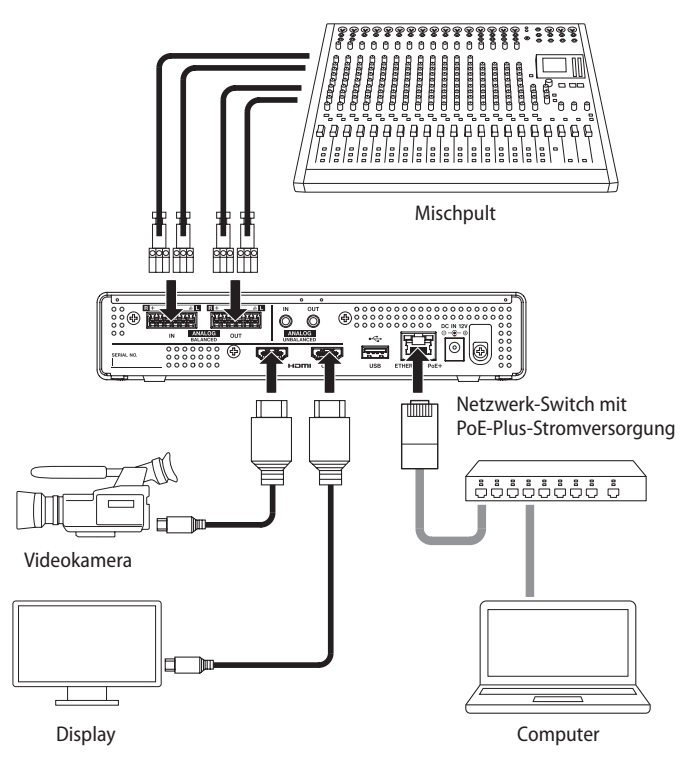

# <span id="page-6-1"></span>**Die Stromversorgung herstellen**

Der VS-R264/VS-R265 kann auf zwei verschiedene Weisen mit Strom versorgt werden:

- über das Netzwerk (PoE Plus, Klasse 4)
- Über einen Wechselstromadapter

#### 8 **Stromversorgung über PoE Plus (Klasse 4)**

Verbinden Sie den Netzwerkanschluss **ETHERNET/PoE+** mit einem Netzwerk-Switch, der PoE Plus (Klasse 4) liefert.

#### **Anmerkung**

*Einfaches PoE liefert nicht genügend Strom für den ordnungsgemäßen Betrieb des VS-R264/VS-R265. Wenn der Switch nur PoE und nicht PoE Plus (Klasse 4) bereitstellt, blinken die Anzeigen OVERLOAD, INPUT, STREAM und RECORD auf der Vorderseite rot.*

#### **Wichtig**

*Um Schäden vorzubeugen, schließen Sie keinen Wechselstromadapter an, wenn das Gerät über PoE Plus (Klasse 4) mit Strom versorgt wird.*

#### 8 **Stromversorgung über Wechselstromadapter**

Wenn Ihr Switch kein PoE Plus (Klasse 4) bereitstellt, müssen Sie den VS-R264/VS-R265 über einen Wechselstromadapter PS-P1220E mit Strom versorgen.

Verbinden Sie den separat erhältlichen Wechselstromadapter Tascam PS-P1220E mit der Buchse **DC IN 12V** des Geräts.

#### **VORSICHT**

*Verwenden Sie niemals einen anderen Adapter als den für das Gerät ausgelegten Wechselstromadapter PS-P1220E. Die Verwendung eines anderen Adapters kann zu Fehlfunktionen führen, und es besteht Brand- oder Stromschlaggefahr.*

# <span id="page-7-1"></span><span id="page-7-0"></span>**SD-Karten einlegen und entnehmen**

## **Eine SD-Karte einsetzen**

Um mit dem Gerät aufnehmen zu können, setzen Sie eine SD-Karte in den Kartenschacht auf der Gerätefront ein.

#### **Anmerkung**

*Sie können die Karte bei eingeschaltetem oder ausgeschaltetem Gerät einsetzen.*

#### **Führen Sie die SD-Karte ein.**

Achten Sie beim Einführen der Karte darauf, dass sie korrekt ausgerichtet ist. Die bedruckte Seite sollte nach oben und die Kontakte sollten nach hinten weisen.

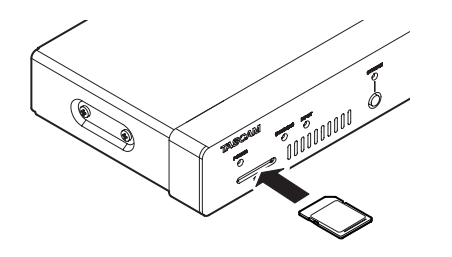

#### **Eine SD-Karte entnehmen**

Bevor Sie die SD-Karte gefahrlos entnehmen können, müssen Sie sie auswerfen. Öffnen Sie dazu im Streaming Dashboard die Seite "Storage Device Management", und klicken Sie dort auf die<br>Schaltfläche "Sicher auswerfen" (**Starten**). (Siehe "Registerkarte Schaltfläche "Sicher auswerfen" (ASSIEN [Erweitert \(Advanced\)" auf Seite 23.\)](#page-22-1)

#### **Wichtig**

*Entnehmen Sie niemals eine SD-Karte, während darauf geschrieben wird. Andernfalls könnten Daten beschädigt werden oder verlorengehen.*

**1 Drücken Sie die Karte vorsichtig etwas hinein, worauf sie sich löst und entnommen werden kann.**

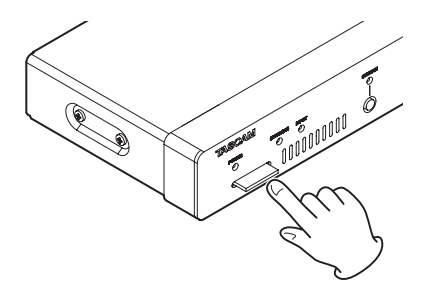

**2 Ziehen Sie die Karte von Hand heraus.**

# **Schreibschutz der SD-Karte**

SD-Karten sind mit einem Schreibschutzschalter ausgestattet, mit dem ein versehentliches Überschreiben verhindert werden kann.

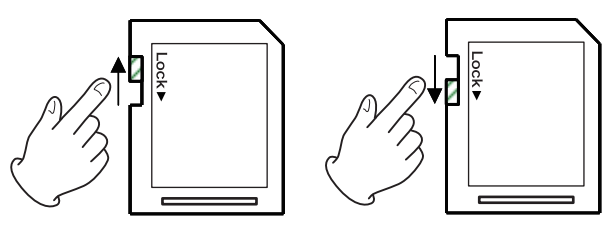

Wenn Sie den Schalter in die Position LOCK schieben, ist kein Aufnehmen möglich. Damit Daten auf die Karte geschrieben werden können, heben Sie den Schreibschutz auf.

# <span id="page-7-2"></span>**USB-Speichergeräte anschließen und entfernen**

#### **Ein USB-Speichergerät anschließen**

Um auf ein USB-Speichergerät aufnehmen zu können, verbinden Sie es mit dem rückseitigen USB-Anschluss.

#### **Anmerkung**

*Sie können USB-Speichergeräte bei ein- oder ausgeschaltetem Gerät anschließen.*

#### **Ein USB-Speichergerät trennen**

Bevor Sie das USB-Speichergerät gefahrlos entnehmen können, müssen Sie es auswerfen. Öffnen Sie dazu im Streaming Dashboard die Seite "Storage Device Management", und klicken Sie dort auf die Schaltfläche "Sicher auswerfen" (Anter Recorder) (Siehe ["Registerkarte Erweitert \(Advanced\)" auf Seite 23.\)](#page-22-1)

#### **Wichtig**

*Trennen Sie niemals ein USB-Speichergerät, während darauf geschrieben wird. Andernfalls könnten Daten beschädigt werden oder verlorengehen.*

# <span id="page-8-0"></span>**Überblick**

Um den VS-R264/VS-R265 steuern zu können, melden Sie sich mit einem Webbrowser an seiner Benutzeroberfläche an. Nutzen Sie dazu die IP-Adresse, die dem Gerät von Ihrem Router zugewiesen wurde.

#### **B** TASCAM DISCOVERY

TASCAM DISCOVERY ist ein Computerprogramm, das Geräte des Typs VS-R264 und VS-R265 im Netzwerk erkennt. Es ist für Windows-, Mac- und Linux-Computer kostenlos erhältlich.

#### **B** Streaming Dashboard

Das Streaming Dashboard ist eine browserbasierte Bedienoberfläche. Mit ihr können Sie Geräte des Typs VS-R264/VS-R265 über das Netzwerk steuern.

#### **Wichtig**

*Installieren Sie zunächst Google Chrome auf Ihrem Computer und richten Sie ihn als Standard-Webbrowser ein.*

# <span id="page-8-1"></span>**TASCAM DISCOVERY installieren**

TASCAM DISCOVERY befindet sich auf dem USB-Stick, der zum Lieferumfang des Geräts gehört. Gehen Sie folgendermaßen vor, um das Programm zu installieren:

- **1 Verbinden Sie den mitgelieferten USB-Stick mit dem Computer.**
- 2 Öffnen Sie den Ordner "Setup" auf dem USB-Stick.
- **3 Wählen Sie die für Ihr Betriebssystem geeignete Datei aus. Windows**

Doppelklicken Sie auf die Datei "TASCAM DISCOVERY App\_2.0\_Windows.exe", um die Installation zu starten.

Mac

Doppelklicken Sie auf die Datei "TASCAM DISCOVERY\_ App\_2.0\_MacOs.dmg", und ziehen Sie das Symbol wie auf dem Bildschirm gezeigt, um die Installation zu starten. Linux

Entpacken Sie die Datei "TASCAM DISCOVERY App\_2.0

Linux-x64.tar.gz" und führen Sie die in der Datei "README-linux" aufgeführten Schritte aus, um das Programm zu installieren.

# **Das Streaming Dashboard mit einem VS-R264/VS-R265 verbinden**

- **1 Verbinden Sie den VS-R264/VS-R265 über ein Netzwerkkabel mit einem Router.**
- **2 Stellen Sie die Stromversorgung her (PoE Plus, Klasse 4) oder Wechselstromadapter, siehe [Seite 7\)](#page-6-1).**
- **3 Verbinden Sie den Computer, der den VS-R264/VS-R265 steuern soll, über WLAN oder ein Kabel mit dem Netzwerk.**

#### **Wichtig**

*Verbinden Sie den Computer mit demselben Router, an den auch der VS-R264/VS-R265 angeschlossen ist. Wenn die Verbindung über mehrere Hubs und Router läuft, kann das Programm möglicherweise keine Geräte im Netzwerk erkennen (siehe auch ["Wenn TASCAM DISCOVERY ein Gerät](#page-9-1)  [nicht findet" auf Seite 10\)](#page-9-1).*

**4 Starten Sie TASCAM DISCOVERY.**  Die folgende Seite erscheint.

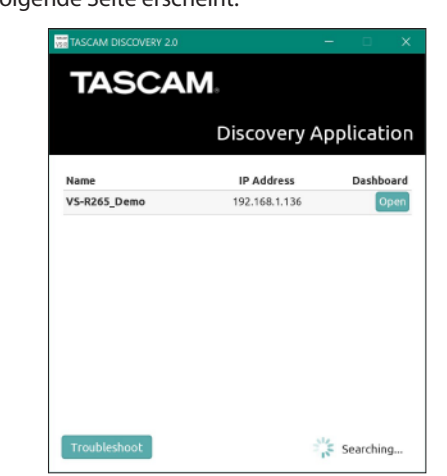

Auf dem Anmeldebildschirm erscheinen alle im LAN gefundenen VS-R264/VS-R265.

#### **Anmerkung**

- *• In der Bildschirmleiste oben links wird die Versionsnummer von TASCAM DISCOVERY angezeigt.*
- *• Wenn kein Gerät im Netzwerk erkannt wurde (etwa weil es stromlos ist), erscheint die folgende Seite.*

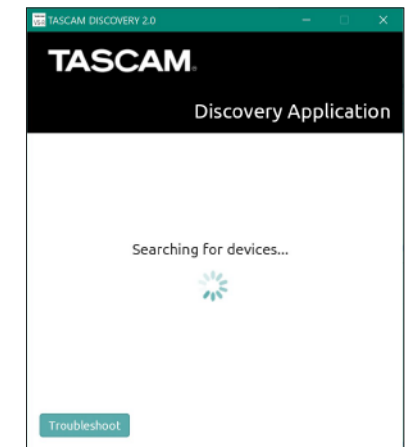

**5 Um nun die Einstellungen eines Geräts zu überprüfen oder**  zu ändern, klicken Sie auf seine Schaltfläche "Open".

Sobald die Verbindung zwischen dem steuernden Computer und dem VS-R264/VS-R265 hergestellt ist, erscheint die Seite "Encoder Control" des Streaming Dashboards.

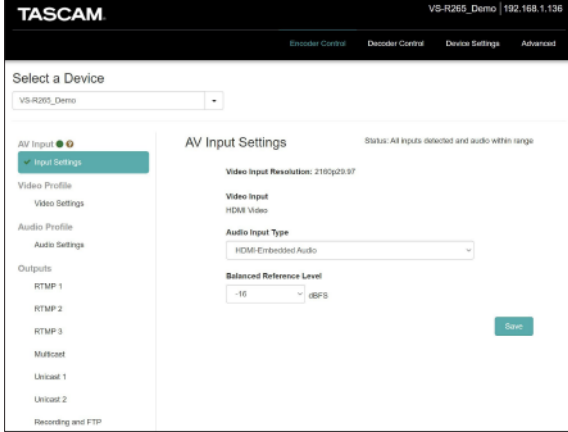

# <span id="page-9-0"></span>4 – Das Streaming Dashboard nutzen

#### **Anmerkung**

- *• Wenn Sie in TASCAM DISCOVER einen VS-R264/VS-R265 mit der Schaltfläche "Open" ausgewählt haben, wird dieser zum aktuell gesteuerten Gerät.*
- *• Wenn sich mehrere VS-R264/VS-R265 im Netzwerk befinden, können Sie sich über das Streaming Dashboard über das Auswahlfeld "Select a Device" mit jedem einzelnen Gerät verbinden.*

#### **Tipp**

*Die Identifizierung der Geräte lässt sich durch die Eingabe eigener Bezeichnungen erleichtern. [\(Siehe "Allgemeine Einstel](#page-20-1)[lungen \(General Settings\)" auf Seite 21.\)](#page-20-1)*

#### <span id="page-9-1"></span>**Wenn TASCAM DISCOVERY ein Gerät nicht findet**

Wenn ein Gerät im Netzwerk mit TASCAM DISCOVERY nicht auffindbar ist, führen Sie die folgenden Schritte aus, um die Verbindung mit Hilfe des Streaming Dashboards herzustellen.

Versorgen Sie das Gerät mit Strom und rufen Sie wie folgt die IP-Adresse und andere Netzwerkinformationen ab.

- **1 Schließen Sie einen USB-Speichermedium an oder setzen Sie eine SD-Karte ein.**
- **2 Warten Sie etwa 30 Sekunden und ziehen Sie dann das USB-Speichermedium wieder heraus beziehungsweise entnehmen Sie die SD-Karte.**

Das Gerät hat eine Datei mit der Bezeichnung "streaming network\_configurations.txt" auf dem Speichermedium erstellt.

Diese Datei enthält die folgenden Informationen.

- **−** IP-Adresse
- **−** Teilnetzmaske
- **−** Gateway-Adresse
- **−** Domain Name Server (DNS)
- **3 Geben Sie die in der Textdatei angegebene IP-Adresse in die Adresszeile Ihres Browsers ein, um sich mit dem Streaming Dashboard des Geräts zu verbinden.**

#### **Anmerkung**

*Wenn die Verbindung dennoch nicht zustande kommt, wenden Sie sich bitte an Ihren Netzwerk-Administruator.*

# **Die verfügbaren Seiten im Überblick**

Sobald Sie sich mit dem Streaming Dashboard verbinden, erscheint die Seite "Encoder Control".

#### **Die Kopfleiste im Überblick**

Oben auf dem Bildschirm gibt es Auswahlschaltflächen für jede Seite. Wo sich die Schaltflächen genau befinden, hängt von der Display- und Fenstergröße ab.

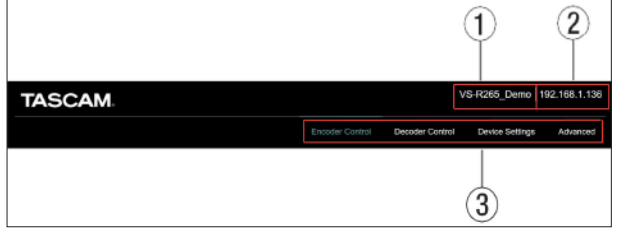

#### 1 **Gerätebezeichnung**

Hier erscheint die Bezeichnung des aktuell ausgewählten Geräts.

#### 2 **IP-Adresse**

Hier erscheint die IP-Adresse des Geräts. Diese finden Sie auch auf der Seite "Device Settings", Registerkarte "Network". [\(Siehe "Netzwerkeinstellungen \(Network\)" auf Seite 22.\)](#page-21-1)

#### 3 **Schaltflächen zur Seitenauswahl**

Klicken Sie auf eine dieser Schaltflächen, um die zugehörige Seite aufzurufen. Die Schaltfläche der gewählten Seite wird farblich hervorgehoben.

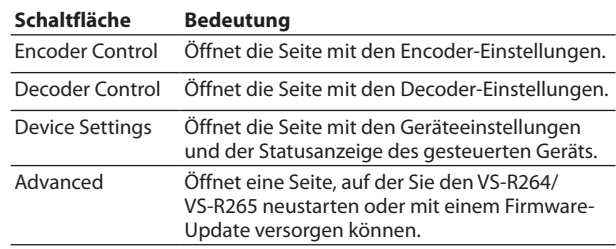

# <span id="page-10-0"></span>**Überblick über die Encoder-Funktionen aller Geräte im Netzwerk (Encoder Control)**

Auf dieser Seite können Sie die Encoder-Funktionen aller VS-R264/VS-R265 im aktuellen Netzwerk steuern.

Die Bezeichnung des aktuell ausgewählten Geräts ist im Listenfeld unter "Select a Device" zu sehen.

Die Einträge auf der linken Seite dienen dazu, den Status der Eingänge und Encoder-Funktionen, die Streaming-Ausgaben des Encoders und des Recorders anzuzeigen. Wählen Sie einen Eintrag aus, um die entsprechenden Einstellungen anzuzeigen und zu ändern.

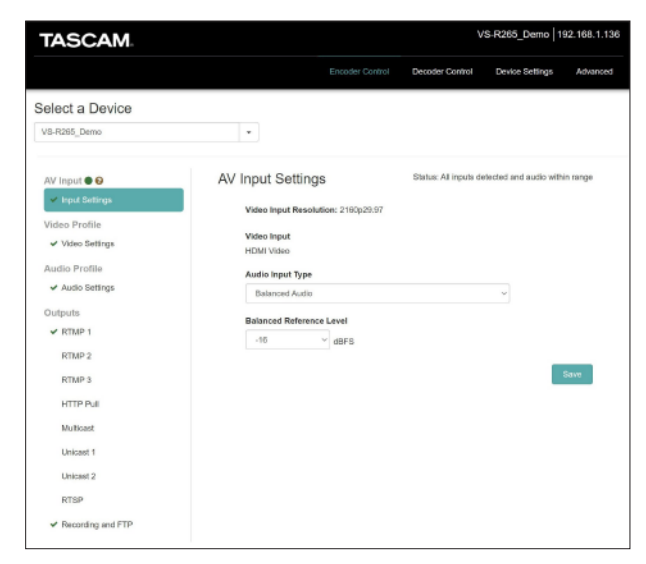

#### 8 **Gerät auswählen (Select a Device)**

Wählen Sie hier den VS-R264/VS-R265 aus, dessen Einstellungen Sie ändern wollen. Die Liste enthält alle VS-R264/VS-R265, die im Netzwerk erkannt werden.

## **Einstellungen und Statusanzeige für das Eingangssignal (AV Input)**

Das Lämpchen neben AV Input leuchtet rot, wenn der analoge Eingangspegel einen Wert von 3 dB unter dem Maximalpegel erreicht.

Wenn Sie den Mauszeiger über das Symbol halten, erscheint ein Hinweistext.

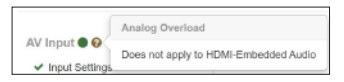

#### 8 **Eingänge konfigurieren (Input Settings)**

- Ein Statussymbol neben Input Settings gibt Auskunft über den Audio- und Videoeingang. Es zeigt an, ob ein gültiges Videosignal für den HDMI-Videoeingang erkannt wird und ermöglicht auch die Auswahl der Audio-Eingangsquelle.
- Eine detailliertere Statusbeschreibung sehen Sie, wenn Sie auf Input Settings klicken. Bei Änderungen aktualisieren sich sowohl das Symbol als auch der Status automatisch in der Web-Benutzeroberfläche.

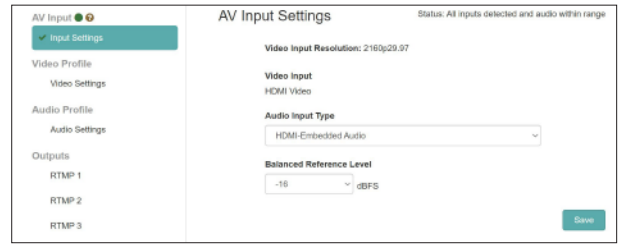

Wenn ein rotes Kreuz erscheint ( ), hat das Gerät kein gültiges Signal erkannt.

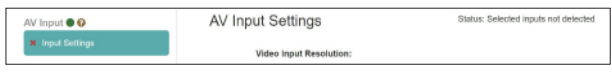

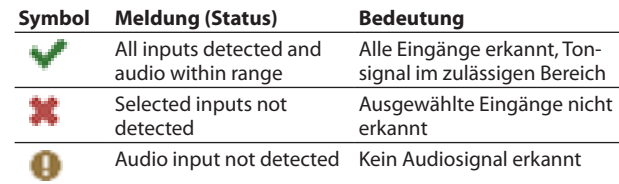

#### **Anmerkung**

- *• Wenn Sie Video und Audio von einem Computer aus per HDMI zuspielen wollen, wird der VS-R264/VS-R265 als externes Display mit dem Namen VS-R264 oder VS-R265 und als Audioausgabegerät mit demselben Namen am Computer angezeigt.*
- *• Wenn Sie das Audiogerät VS-R264/VS-R265 keiner Anwendung zugewiesen haben oder es als Standard-Wiedergabegerät in Ihrem Computer ausgewählt haben und auch Audiomaterial darüber abspielen, erscheint unter Input Settings möglicherweise der Status "Audio input not detected" (Audioeingang nicht erkannt).*

#### **Bildauflösung am Eingang (Video Input Resolution)**

Hier erscheinen Auflösung und Framerate, wenn am HDMI-Eingang ein gültiges Videosignal erkannt wird.

Video Input Resolution: 2160p29.97

Die folgenden Auflösungen werden am HDMI-Eingang erkannt (Formate für progressives Video):

2160p@(30, 29,97, 25, 24, 23,98) (nur VS-R265), 1080p@(60, 59,94, 50, 30, 29,97, 25, 24, 23,98), 720p@(60, 59, 94, 50), 576p@50, 480p@60, 480p@59,94

#### **Video-Eingang (Video Input)**

Hier wird immer "HDMI Video" angezeigt.

#### **Audio-Eingangstyp (Audio Input Type)**

Wählen Sie hier, welches Audiosignal das Gerät kodieren soll. Auswahlmöglichkeiten:

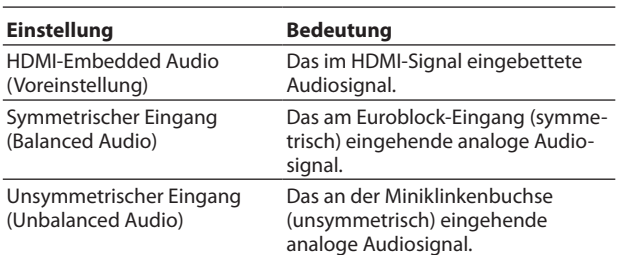

#### <span id="page-11-0"></span>**Bezugspegel der symmetrischen Ein- und Ausgänge (Balanced Reference Level)**

Legen Sie hier den Bezugspegel der symmetrischen Ein- und Ausgänge fest. Folgende Optionen stehen zur Auswahl:

–16 dBFS (Voreinstellung), –14 dBFS, –9 dBFS

#### **Anmerkung**

- *• Bei einem Bezugspegel von –16 dBFS oder –14 dBFS beträgt der nominale Eingangspegel +4 dBu. Bei einem Bezugspegel von –9 dBFS oder –6 dBFS beträgt der nominale Eingangspegel +6 dBu.*
- *• Wenn Sie die Einstellungen vorgenommen haben, klicken Sie auf "Save", um sie zu speichern (andernfalls gehen die Änderungen verloren).*

#### **Tipp**

*Ein Sternchen (\*) zeigt an, dass Änderungen noch nicht gespeichert wurden.*

## **Einstellungen für die Bildkodierung (Video Settings)**

Unter Video Settings nehmen Sie die Einstellungen für die Kodierung des Bildsignals vor.

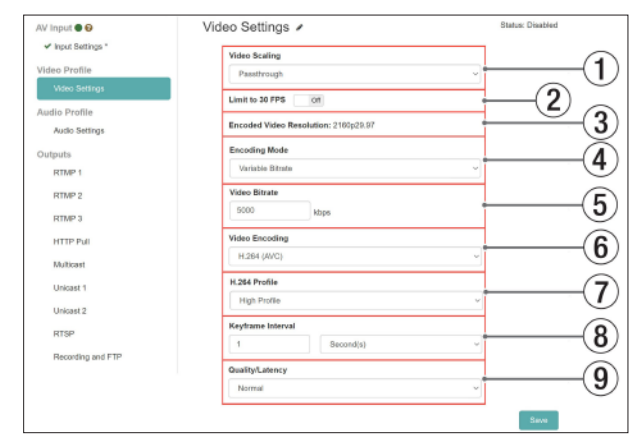

Hierfür gibt es auch ein Statussymbol und eine Beschreibung:

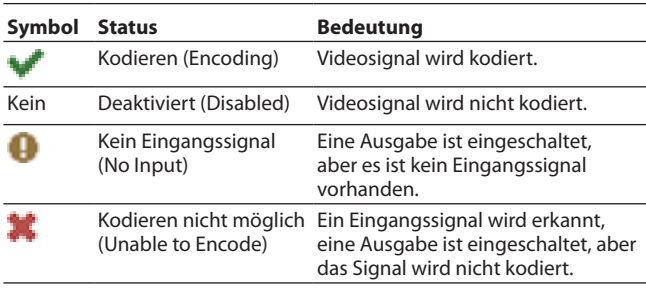

#### 1 **Bildskalierung (Video Scaling)**

Wählen Sie, auf welche Größe das Bild bei der Kodierung skaliert werden soll.

Folgende Optionen stehen zur Auswahl:

Passthrough (keine Skalierung), 320x180p, 480x270p, 640x360p, 720x480p, 720x576p, 960x540p, 1280x720p, 1920x1080p, 3840x2160p (letztere nur VS-R265)

#### **Anmerkung**

*Wählen Sie "Passthrough", wenn Sie das Videoformat des Eingangssignals beibehalten wollen.*

- 2 **Auf 30 FPS begrenzen (Limit to 30 FPS)**  Wenn Sie diesen Schalter auf "ON" stellen, halbiert der Encoder alle Frameraten, die größer als 30 FPS sind. Dadurch begrenzen Sie die Bitrate, die für größere Frameraten erforderlich ist.
- 3 **Auflösung des kodierten Videosignals (Encoded Video Resolution)**

Hier wird das tatsächliche Format nach dem Anwenden der Einstellungen für Skalierung und Bildratenbegrenzung des kodierten Signals angezeigt.

#### 4 **Kodiermodus (Encoding Mode)**

Wählen Sie hier den Kodiermodus aus. Auswahlmöglichkeiten:

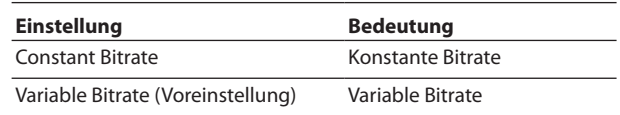

#### 5 **Bitrate des Bildsignals (Video Bitrate)**

Wählen Sie die bei der Kodierung verwendete Bitrate. Klicken Sie dazu auf die Schaltflächen  $\blacktriangle$  und  $\nabla$ , die angezeigt werden, wenn sich die Maus über der Zahl befindet. Oder klicken Sie auf die Zahl und geben Sie den Wert über die Tastatur ein.

Einstellbereich: 500–30000 kbps (Voreinstellung: 10000) in 1-kBit/s-Schritten

Die folgenden Tabellen zeigen empfohlene Bitraten: Empfohlene Video-Bitraten für H.264 (AVC)

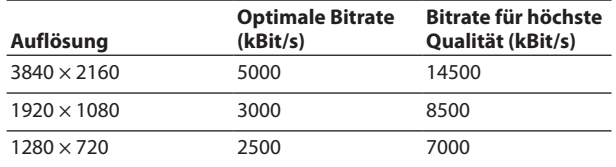

Empfohlene Video-Bitraten für H.265 (HEVC) (nur VS-R265)

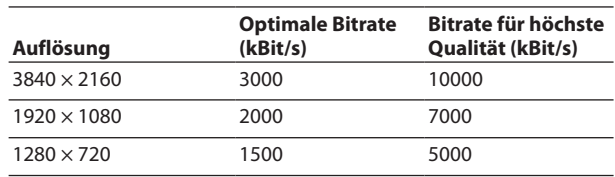

#### **Anmerkung**

*Sie können auch dann eine Bitrate für niedrige Qualität wählen, wenn "Quality/Latency" auf "High" (hoch) eingestellt ist.*

6 **Bildkodierung (Video Encoding)**

Wählen Sie hier den Codec für die Bildkodierung. Auswahlmöglichkeiten:

H.264 (AVC) (Voreinstellung), H.265 (HEVC, nur VS-R265)

<span id="page-12-0"></span>7 **Kompressionsprofil (H.264 Profile/H.265 Profile)** Wählen Sie hier das Profil für das unter "Video Encoding" gewählte Kompressionsverfahren.

Auswahlmöglichkeiten:

H.264: High Profile, Main Profile, Baseline Profile H.265 (nur VS-R265): Main Profile

Die Qualitätsstufe (Level) für H.264/H.265 wird entsprechend dem gewählten Profil automatisch festgelegt. Sie basiert auf den Einstellungen für Bildskalierung (Video Scaling) und Bildkodierung (Video Encoding).

H.264: Level 3, 3.1, 3.2, 4, 4.1, 5.1 H.265: Level 3.1, 4, 4.1, 5, 5.1

#### 8 **Keyframe-Intervall (Keyframe Interval)**

**−** Wählen Sie hier das Keyframe-Intervall in Sekunden oder Frames. Es bestimmt den Abstand zwischen den Keyframes im kodierten Bildsignal.

Auswahlmöglichkeiten:

- Seconds (Sekunden, Voreinstellung), Frames
- **−** Geben Sie einen Wert für den Abstand ein.

Klicken Sie dazu auf die Schaltflächen ▲ und ▼, die angezeigt werden, wenn sich die Maus über der Zahl befindet. Oder klicken Sie auf die Zahl und geben Sie den Wert über die Tastatur ein.

Einstellbereich

Sekunden:

0.25–16.5 in 0,25-Sekunden-Schritten (Voreinstellung: 1) Frames: 3–1000

#### **Anmerkung**

- *• Empfohlene Werte finden Sie in der Bedienungsanleitung des RTMP-Ziels.*
- *• Wählen Sie für Streaming mit niedriger Bitrate ein langes Intervall aus.*

#### 9 **Qualität/Latenz (Quality/Latency)**

Wählen Sie hier die Anzahl der B-Bilder je Bildergruppe für H.264/H.265.

Auswahlmöglichkeiten:

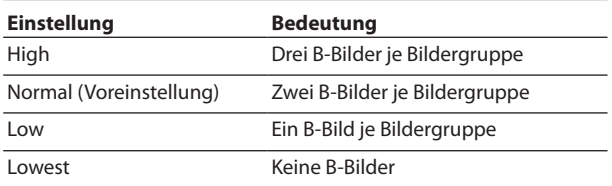

#### **Anmerkung**

*Wenn Sie die Einstellungen vorgenommen haben, klicken Sie auf "Save", um sie zu speichern (andernfalls gehen die Änderungen verloren).*

#### **Tipp**

*Ein Sternchen (\*) zeigt an, dass Änderungen noch nicht gespeichert wurden.*

#### **Audioeinstellungen des Encoders (Audio Settings)**

Unter "Audio Settings" nehmen Sie die Einstellungen für die Kodierung des Tonsignals vor.

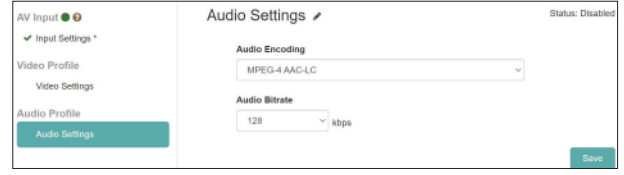

Hierfür gibt es auch ein Statussymbol und eine Beschreibung:

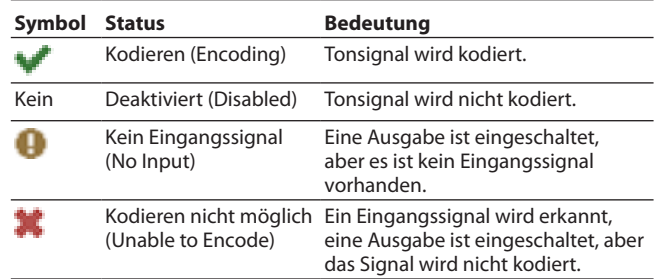

#### ■ Tonkodierung (Audio Encoding)

Wählen Sie hier, nach welchem Verfahren das Tonsignal kodiert wird. Einzige Auswahlmöglichkeit:

MPEG-4 AAC-LC

Legen Sie außerdem die Bitrate der Kodierung fest. Auswahlmöglichkeiten:

64 kbps, 96 kbps, 128 kbps (Voreinstellung), 192 kbps, 256 kbps, 320 kbps, 384 kbps, 512 kbps

#### **Anmerkung**

*Wenn Sie die Einstellungen vorgenommen haben, klicken Sie auf "Save", um sie zu speichern (andernfalls gehen die Änderungen verloren).*

## <span id="page-13-0"></span>**Ausgabeeinstellungen für Streaming und Aufnahme**

Im Bereich "Outputs" finden Sie alle Einstellungen für die verschiedenen Streaming-Protokolle, für die Aufnahme und für den FTP-Transfer.

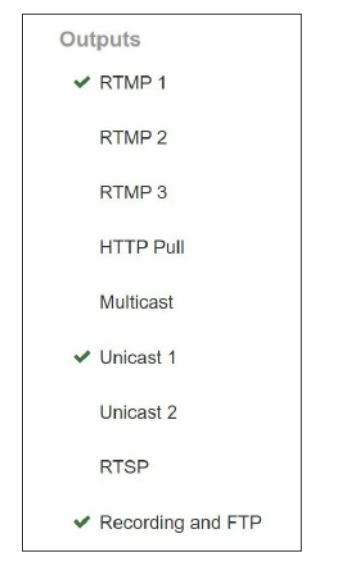

Der Status jeder Ausgabe wird durch das Symbol links neben jedem Eintrag dargestellt. Wenn Sie eine der Ausgaben auswählen, erscheint eine weitere Beschreibung des Status. Hier können Sie außerdem die Einstellungen für jede Ausgabe festlegen.

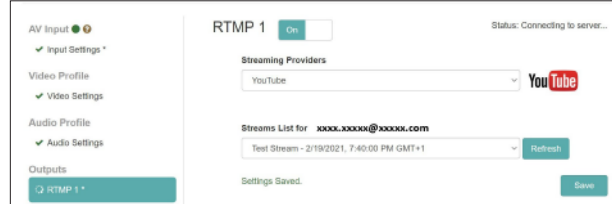

#### 8 **Statussymbole**

Die Symbole zeigen an, ob der Encoder aktiv streamt, oder ob ein Fehler aufgetreten ist.

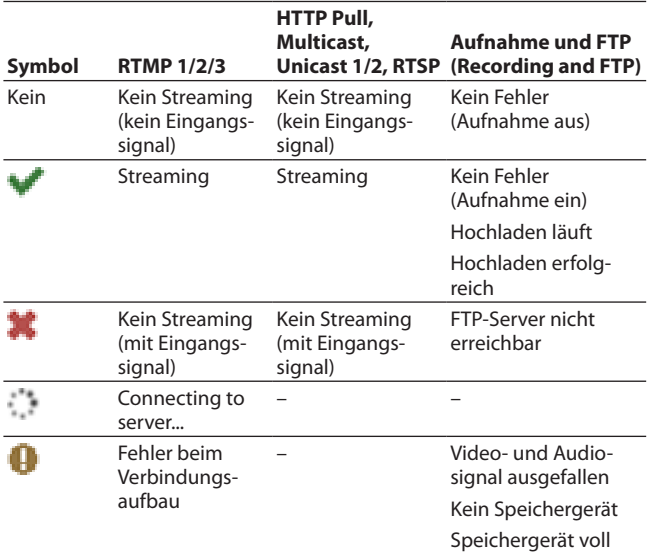

#### **Einstellungen für die Streaming-Ausgabe**

In diesem Bereich legen Sie Ausgabeziele und Ausgabeprotokolle fest (RTP/UDP Unicast/Multicast, RTSP, HTTP Pull (HSL), RTMP).

#### **Anmerkung**

- *• Das Gerät kann mehrere Formate an unterschiedliche Ziele gleichzeitig ausgeben. Das Streaming wird jedoch zunehmend beeinträchtigt, je mehr Formate das Gerät ausgibt, weil jedes zusätzliche Format Bandbreite im Netzwerk und im Internet beansprucht. Verringern Sie nötigenfalls die Anzahl der Formate und reduzieren Sie die Auflösungen und Bitraten.*
- *• Wenn Sie Einstellungen geändert haben, klicken Sie jeweils auf "Save", um sie zu speichern (andernfalls gehen die Änderungen verloren).*
- *• Ein Sternchen (\*) zeigt an, dass Änderungen noch nicht gespeichert wurden.*

#### **Tipp**

*Weitere Einzelheiten zur Konfiguration des VS-R264/VS-R265 für unterschiedliche Anwendungen finden Sie im Einrichtungsleitfaden für Webdienste. Diesen finden Sie im Downloadbereich der Tascam-Website.*

#### <span id="page-13-1"></span>8 **Ausgabeeinstellungen für RTMP 1/2/3**

Wählen Sie "RTMP 1", "RTMP 2" oder "RTMP 3", um Ausgabeeinstellungen für das RTMP-Protokoll festzulegen. Für alle RTMP-Streams gibt es identische Optionen. Alle drei Streams sind gleichzeitig verwendbar. RTMP ist das am häufigsten verwendete Streaming-Protokoll für Online-Videoplattformen wie YouTube, Facebook, Twitch und viele andere.

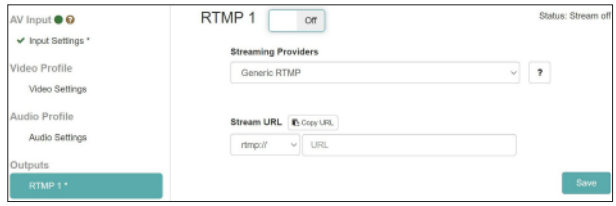

#### **RTMP 1/2/3 On/Off**

Mit diesem Schalter können Sie die RTMP-Ausgabe ein- (On) oder ausschalten (Off, Voreinstellung).

Gehen Sie folgendermaßen vor, um sich mit dem RTMP-Server eines Streaming-Dienstes zu verbinden.

**1 Wählen Sie unter "Streaming Providers" den gewünschten Dienst aus der Liste aus.**

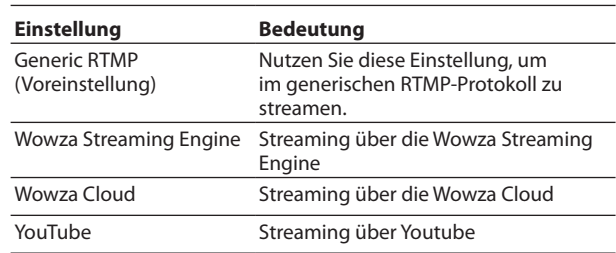

#### **Anmerkung**

*Die STREAM-Taste auf der Vorderseite steuert die Ausgabe aller drei RTMP-Streams. Sie können also zu mehreren Online-Plattformen gleichzeitig streamen.*

#### **Tipp**

*Einige Video-Streamingdienste bieten unterschiedliche Server-URLs für einen primären Stream und einen Backup-* *Stream. Diese beiden URLs können Sie in separaten RTMP-Ausgaben verwenden.*

**2 Für "Generic RTMP" können Sie das zu verwendende Protokoll auswählen.**

Auswahlmöglichkeiten: rtmp:// (Voreinstellung), rtmps://

- **3 Geben Sie die RTMP-URL des Streaming-Dienstes mit abschließendem Schrägstrich, gefolgt von Ihrem Streaming-Schlüssel ein, den Sie von Ihrem Diensteanbieter erhalten haben.**
- **4 Für Facebook ist beispielsweise das RTMPS-Protokoll erforderlich:**

rtmps://facebook\_url/stream\_key

#### **Anmerkung**

- *• Vergewissern Sie sich, dass auf der Seite "Encoder Settings" unter "Video Encoding" die Einstellung "H.264 (AVC)" ausgewählt ist, da H.265 (HEVC) über RTMP nicht unterstützt wird.*
- *• Das Statussymbol rechts neben der URL zeigt an, ob eine Verbindung besteht oder nicht.*

#### 8 **Ausgabeeinstellungen für HTTP Pull (HLS)**

Wählen Sie "HTTP Pull", um Einstellungen für die Ausgabe als HLS-Server vorzunehmen.

HLS (HTTP Live Streaming) ist das Streaming-Format von Apple. Es lässt sich mit Smartphones oder Tablets, mit den meisten Webbrowsern sowie Softwares wie dem VLC Media Player wiedergeben.

In diesem Fall arbeitet der VS-R264/VS-R265 als Server, sodass die angeschlossenen Geräte die Video-Teilstücke nach Bedarf direkt aus dem internen Puffer ziehen und abspielen können.

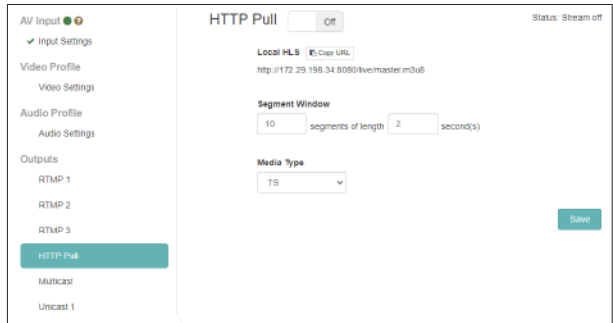

#### **HTTP Pull On/Off**

Klicken Sie auf den Schalter, um die HLS-Ausgabe ein- (On) oder auszuschalten (Off, Voreinstellung).

#### **Lokale Adresse (Local HLS)**

Hier wird die URL angezeigt, unter der der HLS-Stream erreichbar ist (standardmäßig an Port 8080).

#### **Segmentfenster (Segment Window)**

Geben Sie in das erste Feld die Anzahl der Segmente ein (Voreinstellung: 10).

Geben Sie in das zweite Feld die Segmentlänge ein (Voreinstellung: 2 Sekunden).

#### **Anmerkung**

- *• Wählen Sie eine kurze Segmentlänge, um die Wartezeit zu verringern.*
- *• Wählen Sie eine höhere Anzahl von Segmenten, um eine bessere Pufferung des Datenstroms für den Client zu ermöglichen. Dies beeinflusst auch die Zeitspanne, innerhalb der die Zuschauer im Datenstrom suchen können.*
- *• Wählen Sie eine Segmentlänge, die durch das auf der Seite "Encoder Settings" festgelegte Keyframe-Intervall ohne Rest teilbar ist.*

#### **Medientyp (Media Type)**

Hier ist nur TS (Transport Stream) wählbar.

#### 8 **Ausgabeeinstellungen für Multicast**

Wählen Sie "Multicast", um Einstellungen für das Streaming über eine Multicast-Adresse vorzunehmen.

Multicast ist ein Modus für den Netzwerk-Switch oder -Router, der es ihm erlaubt, die empfangenen Daten (in diesem Fall als Videostream) an bestimmte oder alle angeschlossenen Geräte weiterzuleiten.

Multicast bietet also eine "one-to-many"-Streaming-Funktion, bei der nur die Bandbreite für einen Stream benötigt wird, den dann viele Clients empfangen können. Im Gegensatz dazu erfordert Unicast-Streaming die Stream-Bandbreite für jede Verbindung zwischen einem Encoder und einem Decoder.

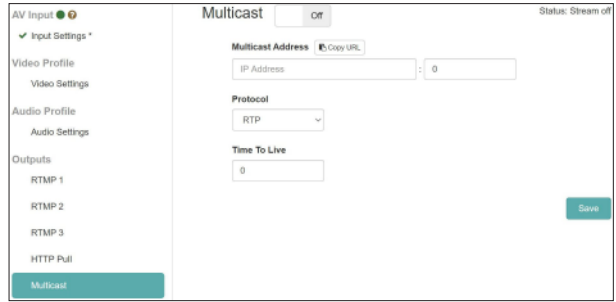

#### **Multicast On/Off**

Klicken Sie auf den Schalter, um die Multicast-Ausgabe ein- (On) oder auszuschalten (Off, Voreinstellung).

Gehen Sie folgendermaßen vor, um den Datenstrom per Multicast auszugeben.

#### **1 Wählen Sie das Protokoll.**

Wählen Sie "RTP", um die Zuverlässigkeit zu erhöhen, oder "UDP", um die Wartezeit zu verkürzen.

#### **Anmerkung**

*Sie müssen für jeden Encoder eine eindeutige, gültige Kombination aus Multicast-Adresse und Portnummer festlegen.*

- **2 Geben Sie die Multicast-Adresse ein.** Bereich: 224.0.0.1 – 239.255.255.255
- **3 Geben Sie die Portnummer für die Übertragung des Multicast-Streams ein.**

Bereich: 1024–49150

**4 Geben Sie einen TTL-Wert ein.** 

Die empfohlene Einstellung für TTL ist "5". Der Wert richtet sich nach der Anzahl der Switches und Router, die der Stream im Netzwerk durchläuft.

# 4 – Das Streaming Dashboard nutzen

#### 8 **Ausgabeeinstellungen für Unicast 1/2**

Wählen Sie "Unicast 1/2", um Einstellungen für das Streaming an eine Unicast-Adresse vorzunehmen.

Unicast-Streaming ist ein Punkt-zu-Punkt-Verfahren, bei dem der Encoder einen Stream an eine bestimmte Decoder-IP-Adresse und an einen bestimmten (wählbaren) Port sendet, so dass eine Eins-zu-Eins-Verbindung besteht.

VS-R264/VS-R265 können gleichzeitig an zwei Unicast-Adressen streamen, zusätzlich zum Streaming an eine Multicast-Adresse.

Dabei können Sie für jede Unicast-Adresse separate Einstellungen vornehmen.

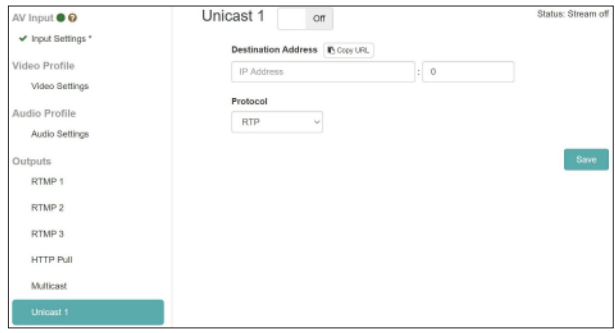

#### **Unicast 1/2 On/Off**

Klicken Sie auf den Schalter, um die Unicast-Ausgabe ein- (On) oder auszuschalten (Off, Voreinstellung).

Gehen Sie folgendermaßen vor, um den Datenstrom per Unicast auszugeben.

- **1 Wählen Sie das Protokoll.** Wählen Sie "rtp://", um die Zuverlässigkeit zu erhöhen, oder
- "udp://", um die Wartezeit zu verkürzen.
- **2 Geben Sie die IP-Adresse des Decoders ein.**
- **3 Geben Sie die Portnummer des Decoders ein.**

Richten Sie den Decoder so ein, dass er auf demselben Port empfängt.

#### 8 **Ausgabeeinstellungen für RTSP**

Wählen Sie RTSPs, um Einstellungen für die Ausgabe als RTSP-Server vorzunehmen.

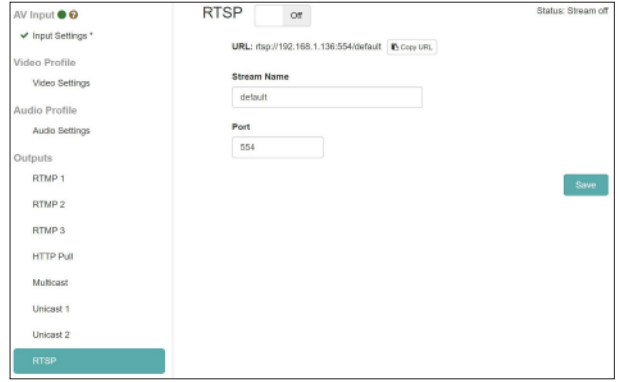

#### **RTSP On/Off**

Klicken Sie auf den Schalter, um die RTSP-Ausgabe ein- (On) oder auszuschalten (Off, Voreinstellung).

#### **URL**

Hier wird die URL angezeigt, unter der der RTSP-Stream des VS-R264/VS-R265 erreichbar ist.

#### **Stream Name**

Geben Sie eine Bezeichnung für den Stream ein (Voreinstellung: "default").

#### **Port**

Geben Sie die Portnummer ein (Voreinstellung: 554).

#### <span id="page-15-0"></span>8 **Einstellungen für Aufnahme und FTP-Transfer**

Wählen Sie "Recording and FTP", um Einstellungen für die Aufnahme auf internen und externen Speicher vorzunehmen. Sie können Videomaterial auf dem eingebauten Speicher (16 GByte), auf einer SD-Karte oder auf einem USB-Speichergerät aufzeichnen.

Die FTP-Funktion erlaubt es, neu aufgezeichnetes Videomaterial automatisch auf einen FTP-Server hochzuladen.

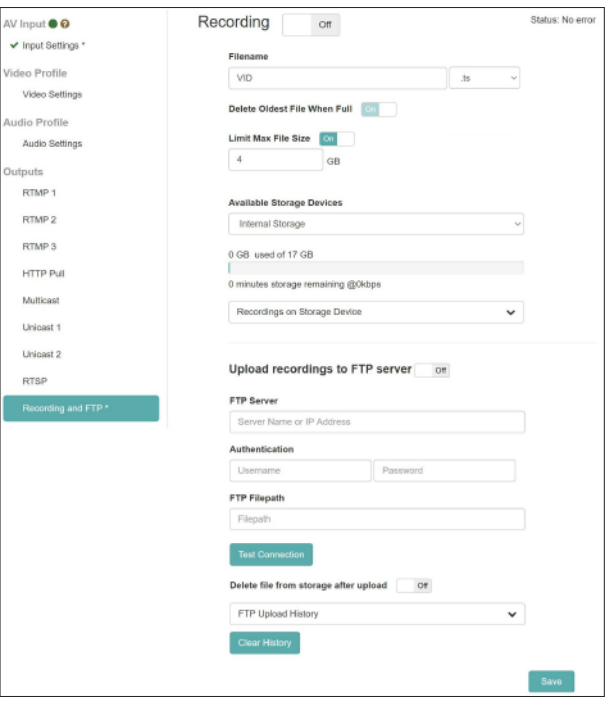

#### **Recording On/Off**

Klicken Sie auf den Schalter, um die Aufnahmefunktion ein- (On) oder auszuschalten (Off, Voreinstellung).

#### **Wichtig**

*Wenn kein ordnungsgemäßes Signal eingeht (das INPUT-Lämpchen blinkt rot), startet die Aufnahme beim Drücken der Taste RECORD auf der Gerätevorderseite selbst dann nicht, wenn hier "On" gewählt ist. Sie startet dann aber automatisch, sobald ein gültiges Eingangssignal erkannt wird.* 

#### **Dateiname (Filename)**

Der ab Werk vorgegebene Basisdateiname für gespeicherte Videos lautet "VID". Diesen können Sie hier ändern. Beim Speichern wird dieser Dateiname um einen Zeitstempel ergänzt.

#### **Aufnahmedateiformat (Recording File Format)**

- Der VS-R264/VS-R265 kann in den Dateiformaten Transport Stream (.ts) oder MP4 (.mp4) aufnehmen.
- Beide Formate werden von vielen Playern, Videobearbeitungsanwendungen und Online-Plattformen unterstützt.
- Das Format Transport Stream ist einfacher und hat den Vorteil, dass bei einem unerwarteten Aufnahmestopp (Stromausfall oder wenn das externe Speichermedium nicht angeschlossen ist) die .ts-Datei, die bis dahin aufgezeichnet wurde, brauchbar bleibt.
- i Bei MP-4-Dateien wird ein Index zusammen mit der Aufnahme geschrieben. Sollte dieser beim Stoppen der Aufnahme nicht vollständig aktualisiert worden sein, kann die .mp4-Datei unbrauchbar sein.

#### **Bei vollem Speicher älteste Datei löschen (Delete Oldest File When Full)**

Mit dieser Einstellung gibt das Gerät während der Aufnahme Speicherplatz frei, indem es die älteste Datei (unter Verwendung des Zeitstempels) auf dem ausgewählten Speichergerät automatisch löscht. Auf diese Weise auch dann weiter aufnehmen, wenn der Speicherplatz zuneige geht.

#### **Dateigröße begrenzen (Limit Max File Size)**

VS-R264/VS-R265 können automatisch mehrere Dateien mit Zeitstempel aufzeichnen. Da jedoch für externe SD-Karten und USB-Speichermedien das Dateisystem FAT32 verwendet wird, sollten Sie eine maximale Dateigröße von 4 GB festlegen, da FAT32 keine größeren Dateien verarbeiten kann. Wenn Sie die Option "Limit Max File Size" ausschalten, wird bei SD-Karten und USB-Medien nach Erreichen von 4 GB trotzdem eine neue Datei erstellt. Dagegen können Sie bei Verwendung des internen Speichers einen Wert bis zur Speicherkapazität (16 GByte) als maximale Dateigröße festlegen.

#### **Verfügbare Speichergeräte (Available Storage Devices)**

Wählen Sie hier das Speichergerät aus, das Sie für die Aufnahme verwenden wollen.

In der Zeile darunter erscheint die Gesamtkapazität sowie die geschätzte verbleibende Aufnahmezeit bei der aktuellen Bitrate.

#### **Anmerkung**

- *• Externe Speichergeräte müssen das Dateisystem FAT32 verwenden.*
- *• FAT32 hat eine maximale Dateigröße von 4 GByte.*
- *• Der eingebaute 16-GByte-Speicher hat keine Dateigrößenbeschränkung.*
- *• Eine Stunde Video mit einer Bitrate von 8000 kBit/s beansprucht etwa 3,6 GByte Speicherplatz.*
- *• Bei Überschreiten der maximalen Dateigröße setzt der Recorder die Aufnahme automatisch und ohne Unterbrechung mit einer neuen Datei fort.*

#### **Wichtig**

- *• Der Schreibvorgang für MP4-Dateien ist rechenintensiver als für TS-Dateien und kann dazu führen, dass die Dateien beschädigt werden, wenn das Speichermedium nicht schnell genug ist.*
- *• Das TS-Format ist nach einem Stromausfall weiterhin lesbar, während das MP4-Format möglicherweise nicht lesbar ist, wenn der Dateiindex nicht vollständig geschrieben wurde.*
- *• Der interne Speicher ist für die Aufnahme viel schneller als externe Medien und ist besonders bei Bitraten über 10 MBit/s (10.000 kBit/s) zu bevorzugen.*
- *• Testen Sie Ihr Speichermedium unbedingt in genau dem Szenario, in dem Sie es verwenden möchten, bevor Sie es als einzigen Speicher für die Aufzeichnung eines wichtigen Ereignisses einsetzen.*
- *• Vielfach wird behauptet, dass Speichergeräte mit der Zeit oder bei hoher Datenauslastung beim Schreiben langsamer werden.*
- *• Versuchen Sie, Ihre Speichermedien vor jeder Aufnahmesitzung zu formatieren, wenn Sie MP4 und Bitraten über 10 MBit/s verwenden.*
- *• Wenn Sie hohe Bitraten für die Aufnahme verwenden möchten (also mehr als 10 MBit/s), ist das TS-Format am besten geeignet, da es die Speichermedien weniger beansprucht.*

#### **Aufnahmen auf Speichergerät (Recordings on Storage Device)**

Klicken Sie hier, um das Menü zu erweitern und eine Liste der aufgezeichneten Dateien anzuzeigen.

Wählen Sie einen beliebigen Dateinamen aus, um ihn über den Browser auf Ihren Computer herunterzuladen.

#### **Wichtig**

*Sie können Dateien nur bei gestoppter Aufnahme herunterladen.*

#### <span id="page-17-0"></span>8 **Einstellungen für das Hochladen per FTP (FTP Upload Settings)**

Hier nehmen Sie Einstellungen für die Verbindung mit einem FTP-Server vor. Auf diese Weise können Sie den VS-R264/ VS-R265 veranlassen, neu aufgezeichnetes Videomaterial automatisch auf einen FTP-Server hochzuladen.

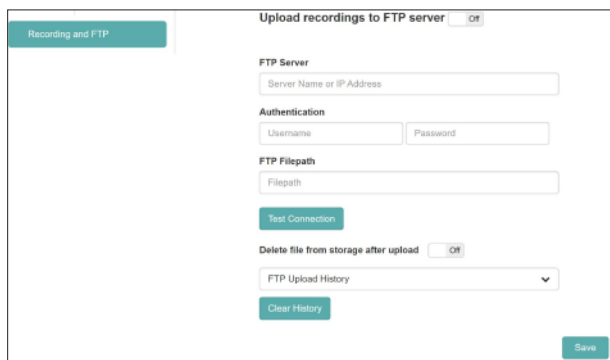

#### **Upload Recordings to FTP Server On/Off**

Klicken Sie auf den Schalter, um das Hochladen von Dateien ein- (On) oder auszuschalten (Off, Voreinstellung).

#### **FTP Server**

Geben Sie hier den Servernamen oder die IP-Adresse ein (ohne "ftp://").

#### **Authentifizierung (Authentication)**

Geben Sie hier den Benutzernamen und das Passwort für den FTP-Zugang ein.

#### **Dateipfad (FTP Filepath)**

Geben Sie hier bei Bedarf den gewünschten Dateipfad auf dem FTP-Server ein.

#### **Datei nach dem Hochladen löschen (Delete file from storage after upload On/Off)**

Klicken Sie auf diesen Schalter, um das Löschen einer Datei nach dem Hochladen ein- (On) oder auszuschalten (Off, Voreinstellung).

#### **Anmerkung**

- *• Da das File Transfer Protocol eine Quittung erwartet, wenn eine Datei korrekt übertragen wurde, ist das Löschen der Datei aus dem internen oder externen Speicher sicher möglich.*
- *• Der FTP-Upload ist auf Aufnahmen der aktuellen Sitzung beschränkt. Früher aufgezeichnetes Videomaterial kann nicht per FTP hochgeladen werden.*
- *• Wenn Sie Einstellungen geändert haben, klicken Sie jeweils auf "Save", um sie zu speichern (andernfalls gehen die Änderungen verloren).*
- Klicken Sie auf die Schaltfläche "Test Connection" ( um die Verbindung zu testen.
- Unter "FTP Upload History" finden Sie eine Liste der erfolgreich auf den Server hochgeladenen Dateien.
- Klicken Sie auf die Schaltfläche "Clear History" ( Chear History ), um den Verlauf zu leeren.

#### **Tipp**

*Ein Sternchen (\*) zeigt an, dass Änderungen noch nicht gespeichert wurden.*

# **Überblick über die Decoder-Funktionen aller Geräte im Netzwerk (Decoder Control)**

Auf der Seite "Decoder Control" können Sie sich für jedes Gerät den Status des Decoders anzeigen lassen und Einstellungen ändern.

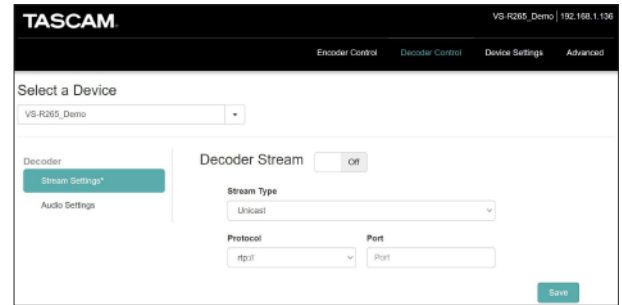

#### 8 **Gerät auswählen (Select a Device)**

Wählen Sie hier wie auf der Registerkarte "Encoder Control" eines der verfügbaren Geräte aus. Die angezeigten Gerätebezeichnungen sind diejenigen, die auf der Seite "Device Settings" festgelegt wurden (siehe "Allgemeine Einstellungen (General [Settings\)" auf Seite 21\)](#page-20-1).

## **Dekodierungseinstellungen (Decoder Stream)**

Wählen Sie auf der linken Seite "Stream Settings" aus, um die Video-Decoder-Einstellungen des Geräts anzuzeigen und zu ändern.

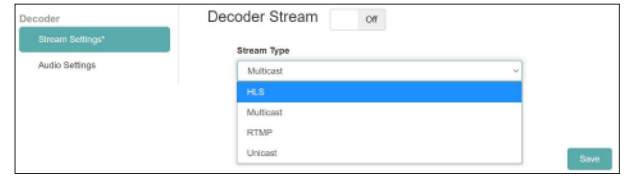

#### **Decoder Stream On/Off**

Klicken Sie auf den Schalter, um den Decoder ein- (On) oder auszuschalten (Off, Voreinstellung).

#### **Art des Streams (Stream Type)**

Wählen Sie hier eine der folgenden Optionen aus:

- i HLS
- **Multicast**
- **RTMP**
- i Unicast

#### **Anmerkung**

*Wenn Sie Einstellungen geändert haben, klicken Sie jeweils auf "Save", um sie zu speichern (andernfalls gehen die Änderungen verloren).*

#### **Tipp**

*Ein Sternchen (\*) zeigt an, dass Änderungen noch nicht gespeichert wurden.*

#### 8 **HLS**

Stellen Sie das kodierende Gerät (VS-R264/VS-R265 oder Drittgerät) so ein, dass es den HLS-Videostream komprimiert per H.264 (AVC) oder H.265 (HEVC) ausgibt.

Wählen Sie "AAC" als Kodierung für die Audiodaten im Stream.

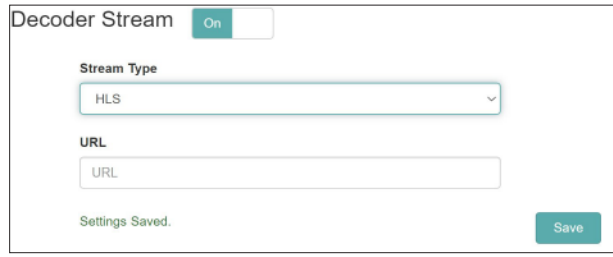

- Art des Streams (Stream Type)
	- Wählen Sie "HLS".
- i URL
- Geben Sie die URL des HLS-Servers ein.

Wenn beispielsweise für Kontrollzwecke der eigene Encoder des aktuell ausgewählten Geräts (VS-R264/VS-R 265) als Quelle des HLS-Streams dienen soll, geben Sie hier die URL ein, die in den Einstellungen für den Encoder unter "HTTP Pull (HLS)" angegeben ist. Die IP-Adresse entspricht in diesem Fall der des ausgewählten Geräts.

#### 8 **Multicast**

Stellen Sie das kodierende Gerät so ein, dass es den Multicast-Videostream komprimiert per H.264 (AVC) oder H.265 (HEVC) in einem MPEG-2-Datenstrom mit RTP über UDP (rtp://) oder Raw UDP (udp://) ausgibt.

Wählen Sie "AAC" als Kodierung für die Audiodaten im Stream.

Legen Sie außerdem die Multicast-IP-Adresse und die Portnummer für RTP im Encoder fest.

#### **Wichtig**

*Verwenden Sie immer eine gültige Multicast-IP-Adresse. Empfohlener Adressbereich: 224.0.0.1 bis 239.255.255.255.*

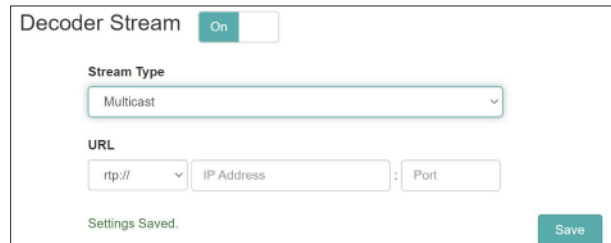

- Art des Streams (Stream Type) Wählen Sie "Multicast".
- i Multicast-Protokoll (Multicast Protocol) Wählen Sie das zur Videoquelle passende Protokoll.
- i Multicast-IP-Adresse (Multicast IP Address)

Geben Sie hier die im Quellgerät für den Multicast-Stream festgelegte IP-Adresse ein. (Bei einem VS-R264/VS-R265 ist dies die unter "Multicast Output" festgelegte IP-Adresse des ausgewählten Geräts).

Multicast-Port (Multicast Port)

Geben Sie hier den im Quellgerät festgelegten Port für den Multicast-Stream ein. (Bei einem VS-R264/VS-R265 ist dies die unter "Multicast Output" festgelegte Portnummer des ausgewählten Geräts).

#### 8 **RTMP**

Gehen Sie folgendermaßen vor, um einen RTMP-Stream zu empfangen. Der RTMP-Server muss mit H.264- (Video) und AAC- (Audio) Kodierung streamen. H.265 (HEVC) wird von RTMP nicht unterstützt.

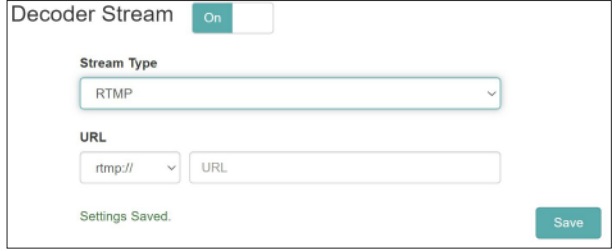

- Art des Streams (Stream Type) Wählen Sie "RTMP".
	- URL Prefix

Vergewissern Sie sich, dass je nach Bedarf "rtmp://" oder "rtmps://" ausgewählt ist.

- i URL
	- Geben Sie die URL der RTMP-Quelle ein.

#### 8 **Unicast**

Stellen Sie das kodierende Gerät so ein, dass es den Unicast-Videostream komprimiert per H.264 (AVC) oder H.265 (HEVC) in einem MPEG-2-Datenstrom mit RTP über UDP (rtp://) oder Raw UDP (udp://) ausgibt.

Wählen Sie "AAC" als Kodierung für die Audiodaten im Stream.

Stellen Sie im Encoder-Gerät die gleiche Unicast-IP-Adresse und Port-Nummer wie für den Decoder ein. Die IP-Adresse ist immer die des aktuell ausgewählten VS-R264/VS-R265.

#### **Wichtig**

#### *Verwenden Sie immer eine gültige Unicast-IP-Adresse.*

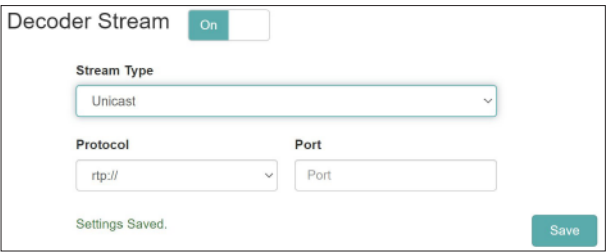

- Art des Streams (Stream Type) Wählen Sie "Unicast".
- Protokoll (Protocol)

Wählen Sie das zur Videoquelle passende Protokoll.

Port

Geben Sie hier den im Quellgerät festgelegten Port für den Unicast-Stream ein. (Bei einem VS-R264/VS-R265 ist dies die unter "Unicast Output" festgelegte Portnummer).

# <span id="page-19-0"></span>**Audio-Einstellungen des Decoders (Decoder Audio Settings)**

Wählen Sie auf der linken Seite "Audio Settings" aus, um die Audio-Decoder-Einstellungen des Geräts anzuzeigen und zu ändern.

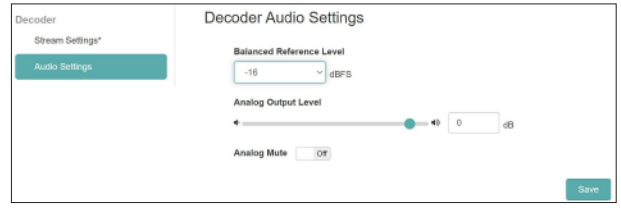

#### **Bezugspegel des symmetrischen Ausgangs (Balanced Reference Level)**

Legen Sie hier den Bezugspegel der symmetrischen Ein- und Ausgänge fest. Der Bezugspegel beeinflusst die Übersteuerungsreserve der Audiosignale (den Abstand zur Vollaussteuerung, 0 dB). Folgende Optionen stehen zur Auswahl:

–16 dBFS (Voreinstellung), –14 dBFS, –9 dBFS

#### **Analoger Ausgangspegel (Analog Output Level)**

Stellen Sie hier den Ausgangspegel für die analogen Audioausgänge ein. Ziehen Sie den Schieberegler oder geben Sie einen Wert über die Tastatur ein. Einstellbereich:

 $-72$  dB bis  $+6$  dB

#### **Stummschaltung (Analog Mute)**

Klicken Sie auf diesen Schalter, um die Analogausgänge stummzuschalten.

#### **Anmerkung**

- *• Bei einem Bezugspegel von –16 dBFS oder –14 dBFS beträgt der nominale Ausgangspegel +4 dBu. Bei einem Bezugspegel von –9 dBFS beträgt der nominale Ausgangspegel +6 dBu.*
- *• Wenn Sie Einstellungen geändert haben, klicken Sie jeweils auf "Save", um sie zu speichern (andernfalls gehen die Änderungen verloren).*

#### **Tipp**

*Ein Sternchen (\*) zeigt an, dass Änderungen noch nicht gespeichert wurden.*

# <span id="page-19-1"></span>**Kontrollmonitor (Confidence Monitor)**

Die über HDMI- und die Audioausgänge ausgegebenen Signale werden nicht von den Eingängen durchgereicht, sondern stammen aus dem Decoder des VS-R. Es ist jedoch möglich, den VS-R264/VS-R265 Encoder so zu konfigurieren, dass er einen Stream erzeugt, der dann vom Decoder desselben Geräts entgegengenommen und auf einem HDMI-Monitor angezeigt werden kann.

Wenn Sie beispielsweise RTMP zum Streamen an eine Online-Videoplattform verwenden, können Sie einen zweiten Stream direkt an den Decoder desselben Geräts senden. Als Streaming-Protokoll zwischen Encoder und Decoder kommen entweder Unicast, Multicast oder HTTP Pull (HLS) in Frage.

Die HDMI- und Audioausgänge können für den Anschluss von Kontrollmonitoren dienen, um Bild und Ton auf korrekte Kodierung und die erwartete Qualität hin zu kontrollieren.

Da für den Kontrollmonitor dieselben Kodierungseinstellungen verwendet werden wie für den Streaming-Dienst, ist seine Ausgabequalität exakt dieselbe, die auch der Endnutzer sieht und hört – der Vorteil gegenüber durchgeleiteten Eingangssignalen liegt auf der Hand.

Long-GOP-Kodierung mittels H.264 und H.265 bedeutet, dass der Kodiervorgang über mehrere Frames (GOP: Group of Pictures) erfolgt und natürlich auch der Ton mitkodiert wird. Der Stream muss dann dekodiert werden. Dies führt zu einer Verzögerung (Latenz), deren Maß vom verwendeten Streamingverfahren abhängt.

In den Einstellungen für die Encoder-Ausgabe können Sie auch einen RTP-Unicast-Stream aktivieren, der dieselbe IP-Adresse verwendet, die dem VS-R264/VS-R265 zugewiesen ist, und einen beliebigen Port verwendet (z. B. 1234).

In den Einstellungen des Decoders können Sie dann einfach denselben Port eingeben (also 1234), um den Stream zu empfangen, den der Encoder erzeugt. Die Latenz zwischen Kodierung und Dekodierung beträgt bei RTP-Unicast zwei bis drei Sekunden.

Sie können auch HTTP Pull (HLS) für Encoder und Decoder nutzen. In diesem Fall dient HTTP Pull (HLS) dazu, eine Anzahl von Videosegmenten zu erstellen, die der Decoder (Player) vom HLS-Server lesen kann.

Die Standardeinstellung ist zehn Segmente zu je zwei Sekunden, so dass zwischen Encodereingang und Decoderausgang eine Verzögerung von 10 bis 20 Sekunden auftreten kann. Durch Verringern der Anzahl der Segmente und der Dauer lässt sich die Latenz verringern (z. B. fünf Segmente à eine Sekunde).

Die größere Verzögerung von HTTP Pull (HLS) hat jedoch den Vorteil, dass das Streaming von Videos vom Encoder zum Decoder auch über weniger ideale Netzwerke und über das Internet erfolgen kann. HLS bietet auch die Möglichkeit, zuverlässig mit höheren Bitraten zu streamen, da Segmente vorgepuffert und im Falle von Verbindungsproblemen vom HLS-Server neu eingelesen (pulled) werden können.

Wenn es wahrscheinlich ist, dass der VS-R264/VS-R265 beim nächsten Einschalten eine neue IP-Adresse erhält (DHCP), ist es ratsam, eine feste IP-Adresse einzustellen oder den DHCP-Dienst so konfigurieren, dass er dem Gerät stets dieselbe IP-Adresse zuweist.

Sie können auch eine öffentliche IP-Adresse für den VS-R264/ VS-R265 verwenden (mit Port-Forwarding oder Network Address Translation (NAT) auf Ihrem Internet-Router). Dann ist es möglich, diese öffentliche IP-Adresse als Ziel für die Ausgabe des Encoders zu verwenden und von Ihrem Encoder über das Web zurück zu Ihrem Decoder zu streamen.

# <span id="page-20-0"></span>**Geräteeinstellungen (Device Settings)**

Auf dieser Seite können Sie jeden VS-R264/VS-R265 im Netzwerk auswählen, um seine Grundeinstellungen zu ändern. Klicken Sie auf "Speichern" (
<sup>Sker</sup>), um die Änderungen für das

ausgewählte Gerät zu speichern. **TASCAM** Select a Device  $(1)$ General Settings  $\Omega$ **SPECIFIER MAIN AFT** Encoder<sup>(</sup> ON)

 $|<sub>ON</sub>|$ Sme 1 **Gerät auswählen (Select a Device)**

Wählen Sie hier den VS-R264/VS-R265 aus, dessen Einstellungen Sie ändern wollen.

Die Liste enthält alle VS-R264/VS-R265, die im Netzwerk erkannt werden.

2 **Registerkarten mit Einstellungen** Klicken Sie auf den entsprechenden Reiter, um die gewünschten Einstellungen anzuzeigen.

# <span id="page-20-1"></span>**Allgemeine Einstellungen (General Settings)**

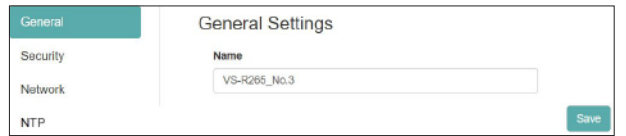

#### 8 **Name**

Dies ist die Bezeichnung des VS-R264/VS-R265, die im Streaming Dashboard angezeigt wird.

Die Standardbezeichnung ab Werk ist "[Modellbezeichnung] [MAC-Adresse]". Geben Sie eine Bezeichnung ein, die Ihnen dabei hilft, die Geräte einfach voneinander zu unterscheiden.

# **Sicherheitseinstellungen (Security)**

Auf dieser Registerkarte können Sie die Authentifizierung einschalten und ein Passwort festlegen. Dieses Passwort schützt das Streaming Dashboard vor unberechtigtem Zugriff und gilt für den Benutzernamen "admin".

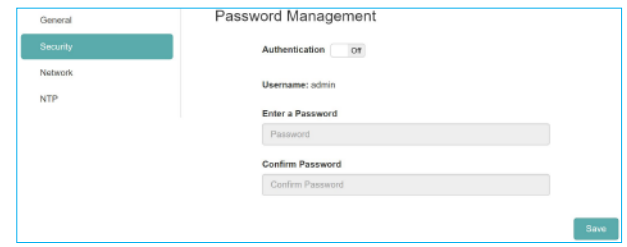

#### **B** Das Passwort festlegen

- **1 Klicken Sie auf den Schalter hinter "Authentication", um die Authentifizierung einzuschalten (On).**
- 2 **Klicken Sie in das Feld "Enter a Password", und geben Sie ein Passwort ein.**

Sie können Groß- und Kleinbuchstaben sowie Ziffern verwenden. Das Passwort darf maximal acht Zeichen lang sein.

#### **Anmerkung**

*Im Auslieferungszustand ist kein Passwort festgelegt. Ohne Passwort sind die Einstellungen nicht geschützt.*

- **3 Klicken Sie in das Feld "Confirm Password", und geben Sie das Passwort noch einmal ein.**
- **4 Klicken Sie auf "Speichern"** (**BNe** ), um das Passwort zu **speichern.**
- **5 Wenn Sie das Passwort deaktivieren wollen, stellen Sie die**  Authentifizierung (Authentication) auf "Off".

#### **Anmerkung**

*Wenn Sie das Passwort vergessen haben, können Sie die Authentifizierung deaktivieren, indem Sie das Gerät auf seine Werkseinstellungen zurücksetzen.*

*Einzelheiten dazu finden Sie in Kapitel ["5 – Vollständiges Zurück](#page-23-1)[setzen \(Hardware-Reset\)" auf Seite 24.](#page-23-1)*

## <span id="page-21-1"></span><span id="page-21-0"></span>**Netzwerkeinstellungen (Network)**

Hier legen Sie die Netzwerkeinstellungen fest.

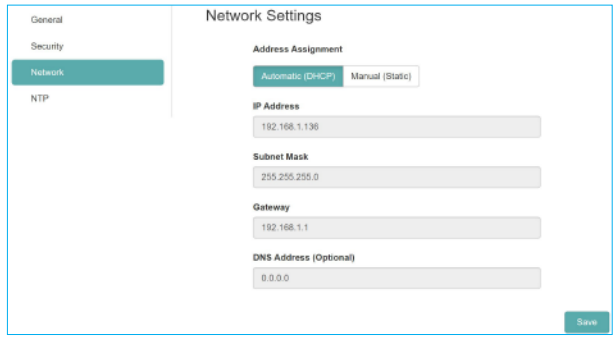

#### 8 **Adresszuweisung (Address Assignment)**

Hier legen Sie fest, wie die IP-Adresse bezogen werden soll. Klicken Sie auf die entsprechende Schaltfläche.

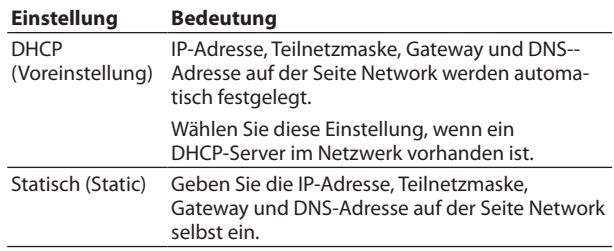

#### 8 **IP-Adresse (IP Address)**

Zeigt die aktuelle IP-Adresse des Geräts an. Wenn Sie auf das Feld klicken, während "Static" ausgewählt ist, können Sie die Adresse ändern.

#### 8 **Teilnetzmaske (Subnet Mask)**

Zeigt die aktuelle Teilnetzmaske des Geräts an. Wenn Sie auf das Feld klicken, während "Static" ausgewählt ist, können Sie die Adresse ändern.

#### 8 **Gateway**

Zeigt die Adresse des aktuell verwendeten Gateways an. Wenn Sie auf das Feld klicken, während "Static" ausgewählt ist, können Sie die Adresse ändern.

#### 8 **DNS-Adresse (DNS Address) (Optional)**

Zeigt die Adresse des aktuell verwendeten DNS-Servers an. Wenn Sie auf das Feld klicken, während "Static" ausgewählt ist, können Sie die Adresse ändern.

#### **Anmerkung**

*Wenn Sie auf "Speichern"* (  $\rightarrow$  klicken, während "Static" ausge*wählt ist, erscheint die unten gezeigte Meldung. ("Durch Ändern der Netzwerkeinstellungen kann sich die IP-Adresse des Geräts ändern. In diesem Fall müssen Sie diese Webseite über die neue IP-Adresse neu laden. Trotzdem speichern?")*

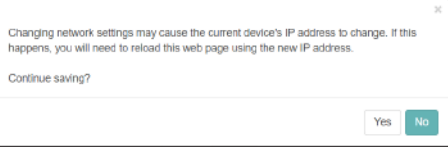

# **Zeiteinstellungen (NTP)**

Auf dieser Registerkarte können Sie die Zeiteinstellungen konfigurieren.

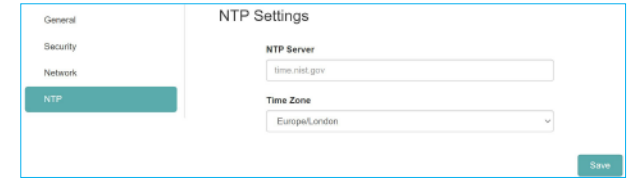

#### 8 **NTP-Server (NTP SERVER)**

Ändern Sie bei Bedarf den verwendeten NTP-Server. Ab Werk ist "time.nist.gov" als Server eingestellt.

#### 8 **Zeitzone (TIME ZONE)**

Wählen Sie hier die für Ihre Anwendung geeignete Zeitzone aus.

#### **Anmerkung**

*Zeitzonen mit Sommerzeit werden automatisch angepasst.*

# <span id="page-22-1"></span><span id="page-22-0"></span>**Registerkarte Erweitert (Advanced)**

Auf dieser Seite können Sie beispielsweise ein Gerät neu starten oder seine Firmware aktualisieren.

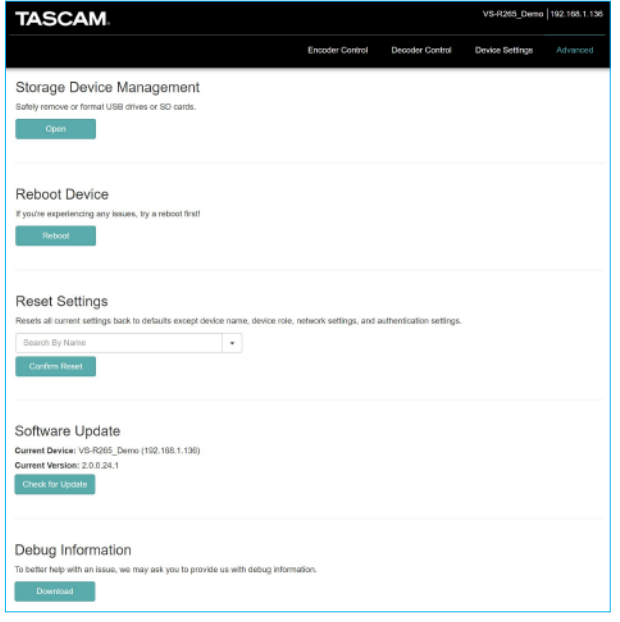

#### 8 **Speichergeräte verwalten (Storage Device Management)**

Klicken Sie auf die Schaltfläche "Öffnen" (<sub>von</sub> ), um die folgende Seite aufzurufen, auf der Sie Speichergeräte sicher auswerfen und formatieren können.

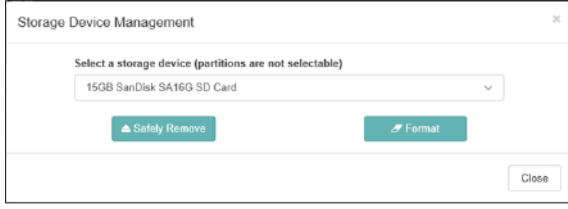

#### **Speichergeräte sicher auswerfen**

- **1 Wählen Sie das auszuwerfende Speichergerät aus.**
- **2 Vergewissern Sie sich, dass das RECORD-Lämpchen nicht**  leuchtet, und klicken Sie auf die Schaltfläche "Sicher auswerfen" (<sup> $\triangle$ Safely Remove</sup>).

Ein Bestätigungsdialog erscheint.

- **3 Klicken Sie auf** "OK".
- **4 Anschließend können Sie das Speichergerät entnehmen.** Auf diese Weise vermeiden Sie Schäden an den Dateien.

#### **Ein Speichergerät formatieren**

- **1 Wählen Sie das zu formatierende Speichergerät aus.**
- **2 Vergewissern Sie sich, dass das RECORD-Lämpchen nicht**  leuchtet, und klicken Sie auf die Schaltfläche "Sicher **auswerfen" ( ).**

Ein Bestätigungsdialog erscheint.

**3 Klicken Sie auf "Yes", um das Formatieren zu starten.**

#### 8 **Neustart (Reboot Device)**

Klicken Sie auf die Schaltfläche "Neustart" ( ), um den aktuell ausgewählten VS-R264/VS-R265 neuzustarten.

#### 8 **Einstellungen zurücksetzen (Reset Settings)**

Hiermit setzen Sie die Einstellungen auf den Seiten "Encoder Control" und "Decoder Control" auf die Werkseinstellungen zurück.

- **1 Wählen Sie den VS-R264/VS-R265 aus, dessen Einstellungen Sie zurücksetzen wollen.**
- **2 Klicken Sie auf "Rücksetzen bestätigen" (**  $\frac{1}{2}$  **(**  $\frac{1}{2}$ Das ausgewählte Gerät wird auf seine Werkseinstellungen zurückgesetzt und neugestartet.

#### **Anmerkung**

*Die Einstellungen auf der Seite "Device Settings" bleiben unverändert. Um auch diese zurückzusetzen, führen Sie einen Hardware-Reset aus (siehe Kapitel ["5 – Vollständiges Zurück](#page-23-1)[setzen \(Hardware-Reset\)" auf Seite 24\)](#page-23-1).*

#### ■ Software-Aktualisierung (Software Update)

Hier können Sie die Gerätesoftware (Firmware) eines VS-R264/ VS-R265 aktualisieren, sofern er mit dem Streaming Dashboard verbunden ist.

Hinter "Current Device" und "Current Version" sind die Bezeichnung und die Firmwareversion des ausgewählten VS-R264/VS-R265 angegeben.

Klicken Sie auf die Schaltfläche "Nach Updates suchen" (
<sub>Check for Updates</sub>).

#### **Anmerkung**

- *• Wenn es eine neue Firmwareversion gibt, erscheint ein Bestätigungsdialog.*
- *• Je nach Größe der Aktualisierungsdatei kann es erforderlich sein, eine SD-Karte einzusetzen, um die Aktualisierung abzuschließen.*

#### 8 **Informationen zur Fehlersuche (Debug Information)**

Klicken Sie auf die Schaltfläche "Herunterladen" (

Im eine Datei mit Informationen zur Fehlersuche herunterzuladen. Diese kann hilfreich sein, wenn Sie sich bei Problemen mit den Geräteeinstellungen an den Tascam-Kundendienst wenden.

# <span id="page-23-1"></span><span id="page-23-0"></span>5 – Vollständiges Zurücksetzen (Hardware‑Reset)

Ein Hardware-Reset dient dazu, sämtliche Netzwerkeinstellungen auf der Seite "Device Settings" und alle im Streaming Dashboard angezeigten Einstellungen einschließlich der Gerätebezeichnungen auf die Werkseinstellungen zurückzusetzen.

- **1 Trennen Sie das Gerät von der Stromversorgung.**
- **2 Halten Sie die Taste STREAM gedrückt, während Sie die Stromversorgung wieder herstellen.**

Halten Sie die Taste **STREAM** mindestens 30 Sekunden lang weiter gedrückt.

- Wenn das Zurücksetzen abgeschlossen ist, blinken alle Anzeigen mit Ausnahme der **POWER**-Anzeige fünfmal.
- **3 Sobald der Hardware-Reset eines Geräts abgeschlossen ist, sind die folgenden Voreinstellungen eingestellt.**

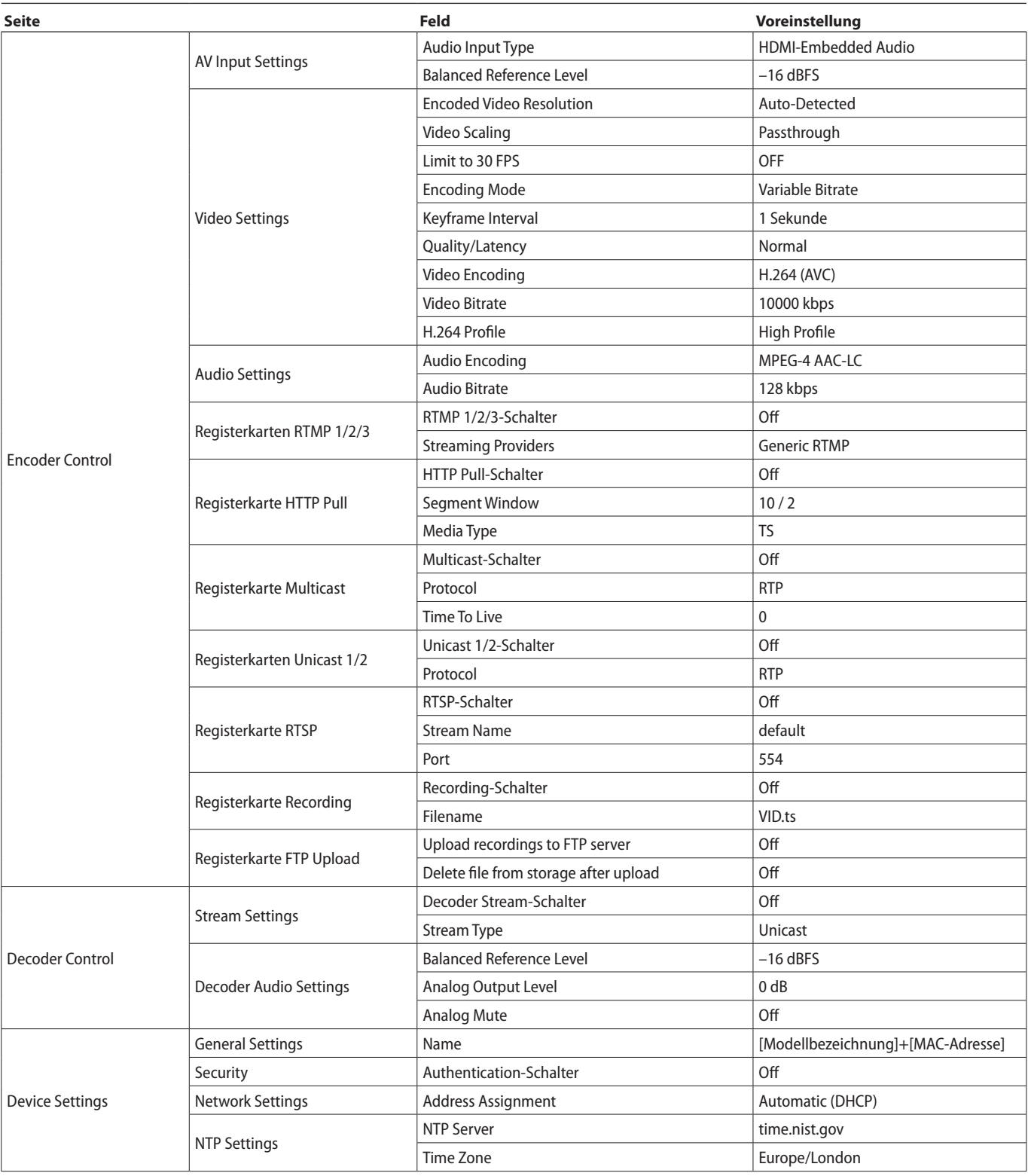

# **Übersicht über die Voreinstellungen**

# <span id="page-24-0"></span>**Eingänge und Ausgänge**

#### **Videoeingänge und -ausgänge**

- 8 **HDMI-Eingang/-Ausgang (HDMI IN/OUT)** Anschlusstyp: Typ-A-Buchse
- 8 **Eingangsauflösungen (progressive Bildformate)** 2160p@(30, 29,97, 25, 24, 23,98) (nur VS-R265), 1080p@(60, 59,94, 50, 30, 29,97, 25, 24, 23,98), 720p@(60, 59, 94, 50), 576p@50, 480p@60, 480p@59,94

# 8 **Frameratenbegrenzung**

Ein-/ausschaltbar

#### 8 **Encoder-Auflösungen**

Passthrough (keine Skalierung), 320x180p, 480x270p, 640x360p, 720x480p, 720x576p, 960x540p, 1280x720p, 1920x1080p, 3840x2160p (letztere nur VS-R265)

8 **Kodierungsformate**

H.264 (AVC), H.265 (HEVC, nur VS-R265)

#### 8 **Kodierungs-Bitraten**

500 kBit/s bis 30 MBit/s

#### **Bitratensteuerung**

Variabel, konstant

#### 8 **Keyframe-Intervall**

Sekunden: 0,25–16,5 in 0,25-Sekunden-Schritten, Voreinstellung: 1 s Frames: 1–1000

#### 8 **Video-Streaming**

Unterstützte Protokolle: RTMP, RTSP, HTTP Pull (HLS), RTP, UDP

Maximale Anzahl der gleichzeitig ausgebbaren Streams: 8 **−** RTMP: 3

- **−** HTTP Pull (HLS): 1
- **−** RDP/UDP Unicast: 2
- **−** RDP/UDP Multicast: 1
- **−** RTSP: 1

Streaming über das Format H.265 ist außer per RTMP mit allen Protokollen möglich.

#### 8 **Aufnahme und Übertragung der Aufnahmedateien**

Unterstützte Dateiformate:

Transport Stream (.ts), MP4 (.mp4).

Aufzeichnung auf internem Speicher (16 GByte), SD-Karte oder USB-Laufwerk.

Bildformat und Bitrate: Dieselbe Auflösung wie im Encoder für Video-Streaming konfiguriert.

Aufnahme und Streaming erfolgen gleichzeiti.

Manueller Download der aufgezeichneten Dateien auf den Computer über den Webbrowser.

Automatischer Upload der aufgezeichneten Dateien auf einen FTP-Server.

## **Audioeingänge und -ausgänge**

#### 8 **Analogeingänge (symmetrisch)**

Anschlusstyp: Euroblock, Rastermaß 3,81 mm Nominale Eingangspegel: +4 dBu (1,23 Vrms, Ref(D)  $\neq$  -9 dBFs) +6 dBu (1,55 Vrms, Ref(D) = –9 dBFS) Maximaler Eingangspegel (wählbar):  $+15$  dBu (4.36 Vrms, Ref(D) = -9 dBFS)  $+18$  dBu (6,16 Vrms, Ref(D) =  $-14$  dBFS)  $+20$  dBu (7.75 Vrms, Ref(D) =  $-16$  dBFS) Eingangsimpedanz: ≥10 kΩ

#### 8 **Analogeingänge (unsymmetrisch)**

Anschlusstyp: 3,5-mm-Stereoklinkenbuchse Eingangsimpedanz: 10 kΩ Minimaler Eingangspegel: –10 dBV (0,316 Vrms) Maximaler Eingangspegel: +6 dBV (2,0 Vrms)

#### 8 **Analogausgänge (symmetrisch)**

Anschlusstyp: Euroblock, Rastermaß 3,81 mm Nominale Ausgangspegel: +4 dBu (1,23 Vrms, Ref(D)  $\neq$  -9 dBFs)

- +6 dBu (1,55 Vrms, Ref(D) = –9 dBFS)
- Maximaler Ausgangspegel (wählbar):
	- $+15$  dBu (4,36 Vrms, Ref(D) = -9 dBFS)
	- $+18$  dBu (6,16 Vrms, Ref(D) =  $-14$  dBFS)
	- +20 dBu (7,75 Vrms, Ref(D) = –16 dBFS)

Ausgangsimpedanz: ≤200 Ω

#### 8 **Analogausgänge (unsymmetrisch)**

Anschlusstyp: 3,5-mm-Stereoklinkenbuchse Ausgangsimpedanz: 200 Ω Minimaler Ausgangspegel: –10 dBV (0,316 Vrms) Maximaler Ausgangspegel: +6 dBu (2,0 Vrms)

0 dBu = 0,775 Vrms

# **Weitere Eingänge und Ausgänge**

#### ■ Netzwerkanschluss (Ethernet/PoE+)

Anschlusstyp: RJ-45 Übertragungsprotokolle: TCP/IP, UDP, HTTP Gigabit-Ethernet-Standard: 100/1000BASE-T (IEEE 802.3ab) Kabel: STP-Kabel entsprechend Cat 5e oder besser

#### 8 **USB-Anschluss**

USB, Typ A, 4-polig Protokoll: USB 3.0

# <span id="page-25-0"></span>**Leistungsdaten Audio**

8 **Eingebauter A/D-Wandler**

**Verzerrung (THD+N)** 0,002 %

**Fremdspannungsabstand** 102 dB

8 **Eingebauter D/A-Wandler**

**Verzerrung (THD+N)** 0,00035 %

**Fremdspannungsabstand** 130 dB

#### 8 **Analogeingang bis HDMI-Ausgang (AAC-Kodierung/-Dekodierung mit 512 kBit/s)**

**Frequenzbereich** 20–16500 Hz, ±0,5 dB (JEITA)

**Verzerrung (THD+N)** ≤0,008 % (0,5 dB unter Vollaussteuerung, JEITA)

**Fremdspannungsabstand** ≥94 dB (JEITA)

**Dynamikumfang** ≥95 dB (JEITA)

**Übersprechdämpfung** ≥90 dB (JEITA)

8 **HDMI-Eingang bis Analogausgang (AAC-Kodierung/- Dekodierung mit 512 kBit/s)**

**Frequenzbereich** 20–16500 Hz, ±0,5 dB (JEITA)

**Verzerrung (THD+N)** ≤0,007 % (0,5 dB unter Vollaussteuerung, JEITA)

**Fremdspannungsabstand** Symmetrischer Ausgang: ≥113 dB (JEITA)

Unsymmetrischer Ausgang: ≥109 dB (JEITA) **Dynamikumfang**

≥96 dB (JEITA)

**Übersprechdämpfung** ≥100 dB (JEITA)

Anmerkung zu JEITA: Messungen entsprechend JEITA-Standard CP-2150

# **Stromversorgung und sonstige Daten**

**B** Stromversorgung

PoE Plus, Klasse 4 Wechselstromadapter Tascam PS-P51220E (als Zubehör erhältlich)

- 8 **Leistungsaufnahme** 12,2 W
- Abmessungen (B × H × T, über alles)  $214$  mm  $\times$  45 mm  $\times$  136 mm
- **B** Gewicht 850 g
- 8 **Zulässiger Betriebstemperaturbereich** 0–40 °C

# <span id="page-26-0"></span>**Maßzeichnung**

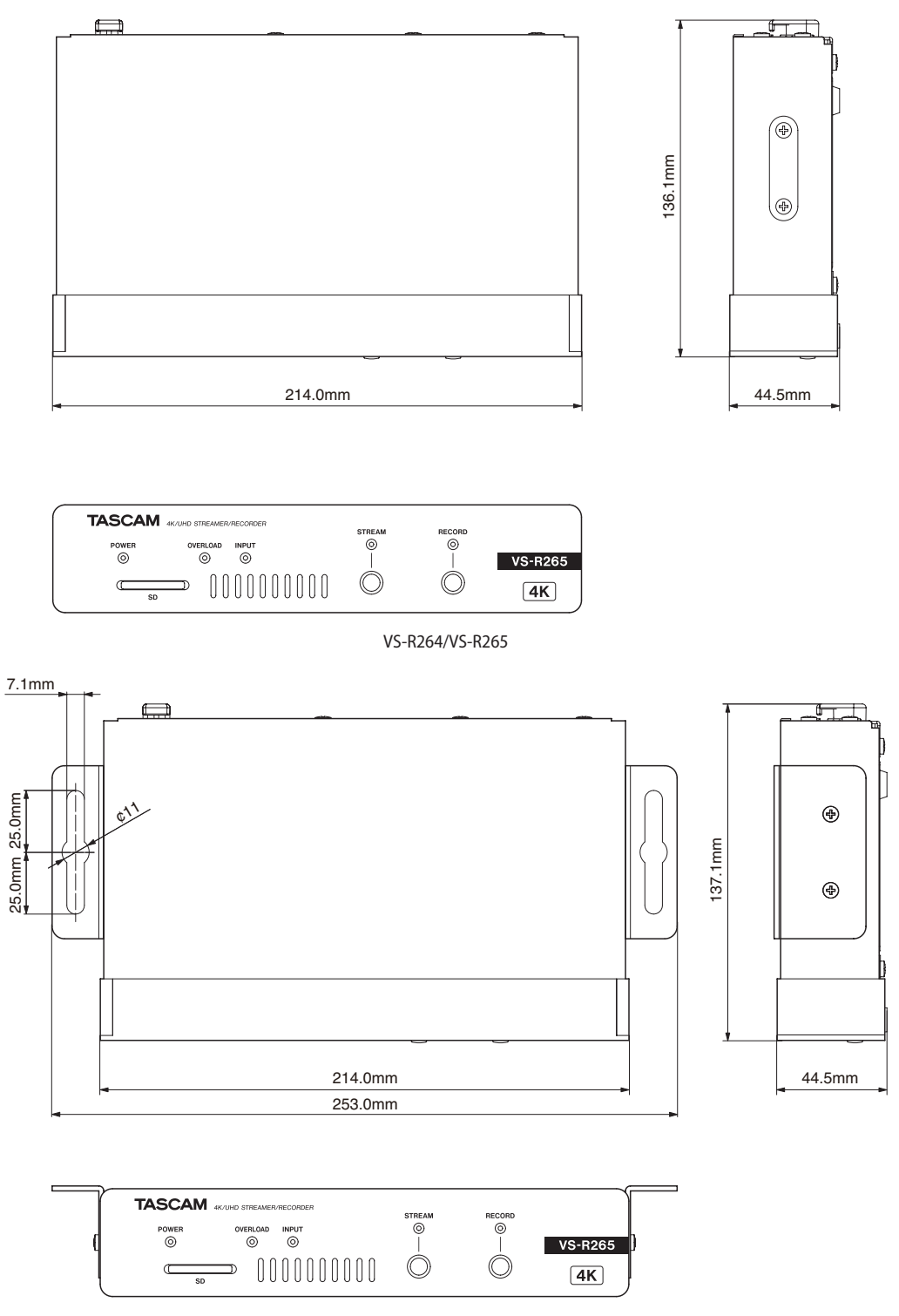

VS-R264/VS-R265 mit Montagewinkeln

- Abbildungen können teilweise vom tatsächlichen Erscheinungsbild des Produkts abweichen.
- Änderungen an Konstruktion und technischen Daten vorbehalten.

# **TASCAM** VS-R264 VS-R265

TEAC CORPORATION https://tascam.jp/jp/ Phone: +81-42-356-9143 1-47 Ochiai, Tama-shi, Tokyo 206-8530, Japan

TEAC AMERICA, INC. https://tascam.com/us/ Phone: +1-323-726-0303 10410 Pioneer Blvd., Unit #1, Santa Fe Springs, California 90670, USA

TEAC UK Ltd. https://tascam.eu/ Phone: +44-1923-797205 Luminous House, 300 South Row, Milton Keynes, Buckinghamshire MK9 2FR, United Kingdom

TEAC EUROPE GmbH **https://tascam.de/** Telefon: +49-611-71580 Bahnstrasse 12, 65205 Wiesbaden-Erbenheim, Deutschland

TEAC SALES & TRADING (SHENZHEN) CO., LTD https://tascam.cn/cn/ Phone: +86-755-88311561~2 Room 817, Xinian Center A, Tairan Nine Road West, Shennan Road, Futian District, Shenzhen, Guangdong Province 518040, China

0621.MA-3009C **Erstellt in Deutschland**